# Navodila za uporabo Dell P4317Q

Št. modela: P4317Q Regulativni model: P4317Qc

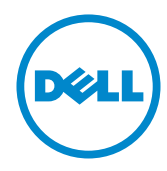

### Opombe, svarila in opozorila

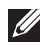

OPOMBA: OPOMBA označuje pomembne informacije, ki vam pomagajo bolje izkoristiti računalnik.

 $\wedge$  SVARILO: SVARILO označuje možnost poškodb strojne opreme ali izgube podatkov, če ne upoštevate navodil.

 $\hat{\wedge}$  OPOZORILO: OPOZORILO označuje možnost poškodb lastnine, telesnih poškodb ali smrti.

2019 – 09 Rev. A04

\_\_\_\_\_\_\_\_\_\_\_\_\_\_\_\_\_\_\_\_\_\_\_\_\_

Informacije v tem dokumentu se lahko spremenijo brez predhodnega obvestila. © 2016-2019 Dell Inc. Vse pravice pridržane.

Razmnoževanje tega gradiva na kakršen koli način brez pisnega dovoljenja družbe Dell Inc. je strogo prepovedano.

Blagovne znamke, uporabljene v tem besedilu: *Dell* in logotip *DELL* sta blagovni znamki družbe Dell Inc. *Microsoft* in *Windows* sta blagovni znamki ali registrirani blagovni znamki družbe Microsoft. Corporation v Združenih državah in/ali drugih državah. *Intel* je registrirana blagovna znamka družbe Intel Corporation v ZDA in drugih državah. ATI is je blagovna znamka družbe Advanced Micro Devices, Inc.

V tem dokumentu so lahko uporabljene tudi druge blagovne znamke in imena, ki se nanašajo na pravne osebe, katerih last so blagovne znamke ali imena, oziroma na njihove izdelke. Družba Dell Inc. se odreka vseh lastniških interesov do blagovnih znamk in trgovskih imen, ki niso niena last.

# **Vsebina**

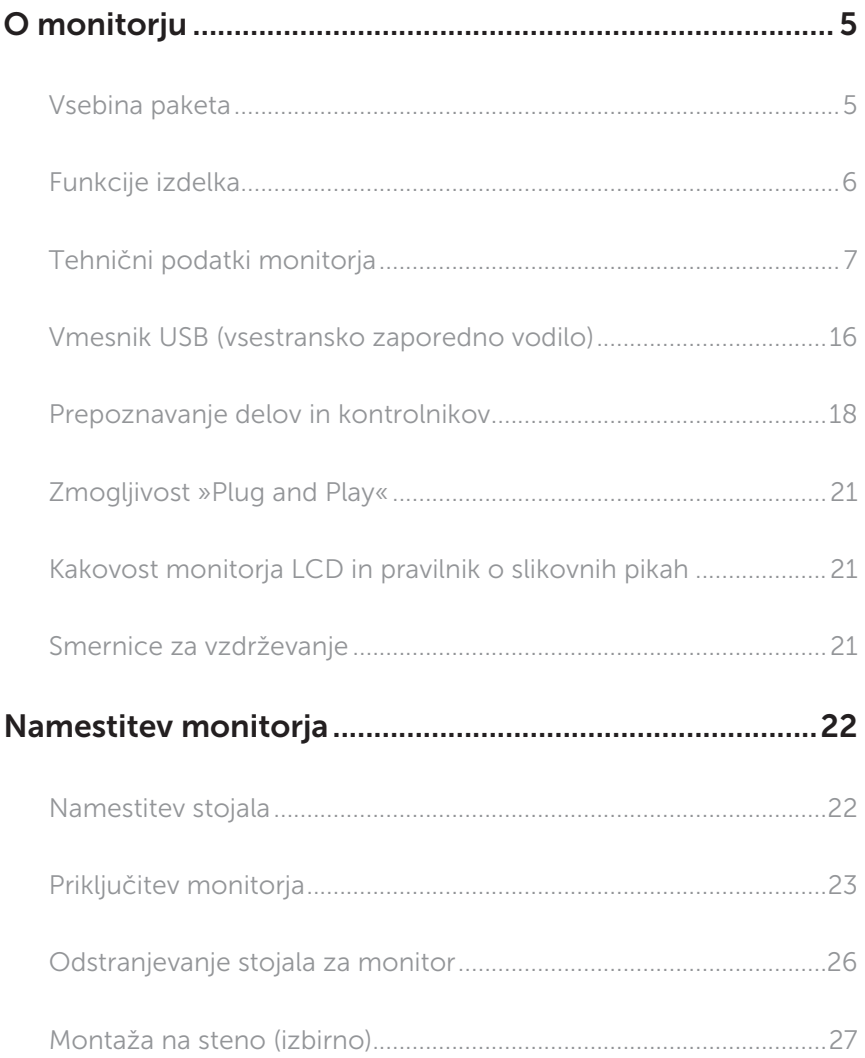

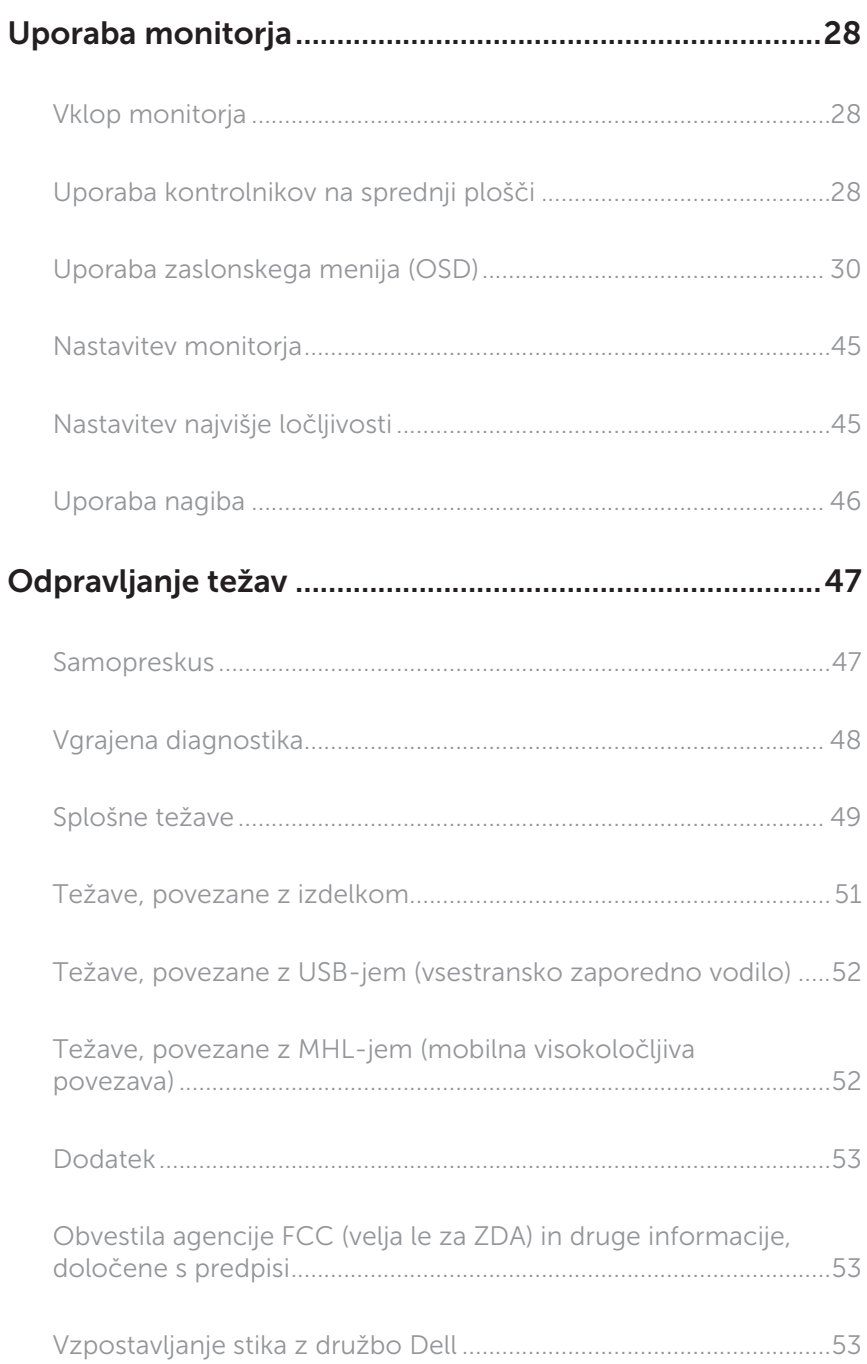

### <span id="page-4-0"></span>O monitorju

### Vsebina paketa

Monitorju so priloženi sestavni deli, ki so prikazani spodaj. Preverite, ali ste prejeli vse sestavne dele, in si oglejte razdelek [Vzpostavljanje stika z družbo Dell,](#page-52-1) če kateri koli sestavni del manjka.

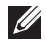

OPOMBA: Nekateri sestavni deli so na voljo posebej, zato morda niso priloženi monitorju. Nekatere funkcije ali nosilci podatkov niso na voljo za določene države.

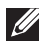

OPOMBA: Če želite namestiti katero koli drugo stojalo, navodila za namestitev poiščite v priročniku za namestitev ustreznega stojala.

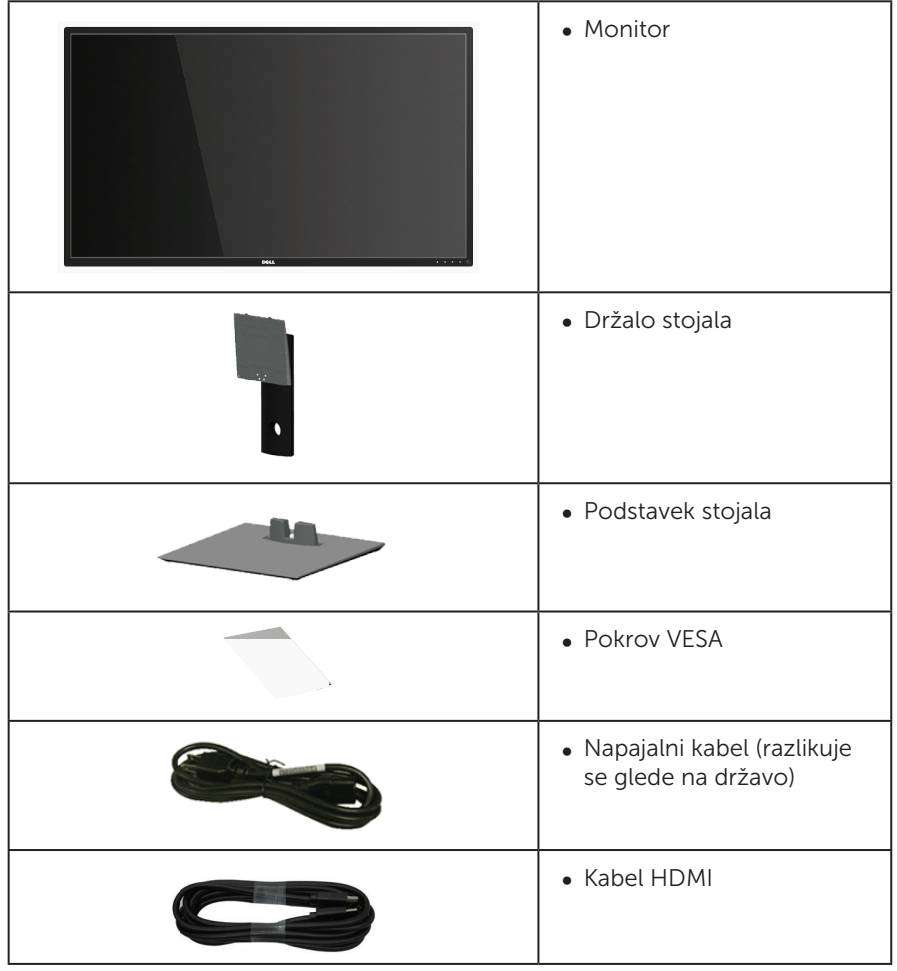

<span id="page-5-0"></span>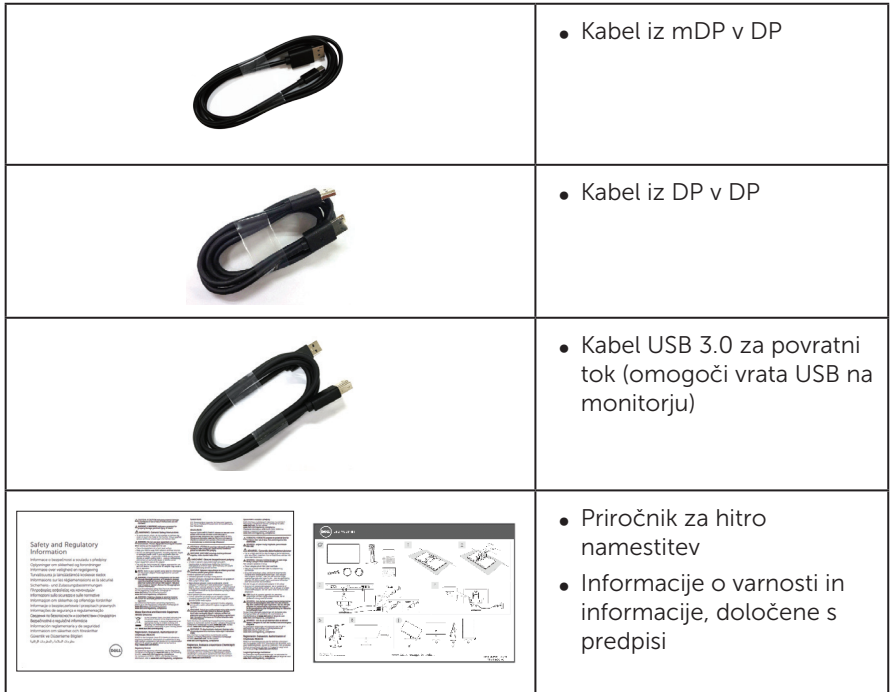

### Funkcije izdelka

Monitor s ploskim zaslonom **Dell P4317Q** je opremljen z aktivno matriko, tranzistorjem s tankim filmom (TFT), zaslonom s tekočimi kristali (LCD) in osvetlitvijo z diodami LED. Med funkcije monitorja spadajo:

- ∞ 107,98-centimetrsko (42,51 palčno) vidno območje (izmerjeno diagonalno). Ločljivost 3840 x 2160 slikovnih pik in podpora za celozaslonski način za nižje ločljivosti.
- Zmogljivost »Plug and Play«, če jo vaš računalnik podpira.
- ∞ Priključki VGA in HDMI (MHL) ter DP in mDP omogočajo preprosto in enostavno priključitev na starejše in nove računalnike.
- ∞ Vgrajen zvočnik (8 W x 2).
- ∞ Nastavitve v zaslonskem meniju omogočajo preprosto nastavitev in optimizacijo zaslona.
- ∞ Podpora za funkciji PIP in PBP.

### <span id="page-6-1"></span><span id="page-6-0"></span>Tehnični podatki monitorja

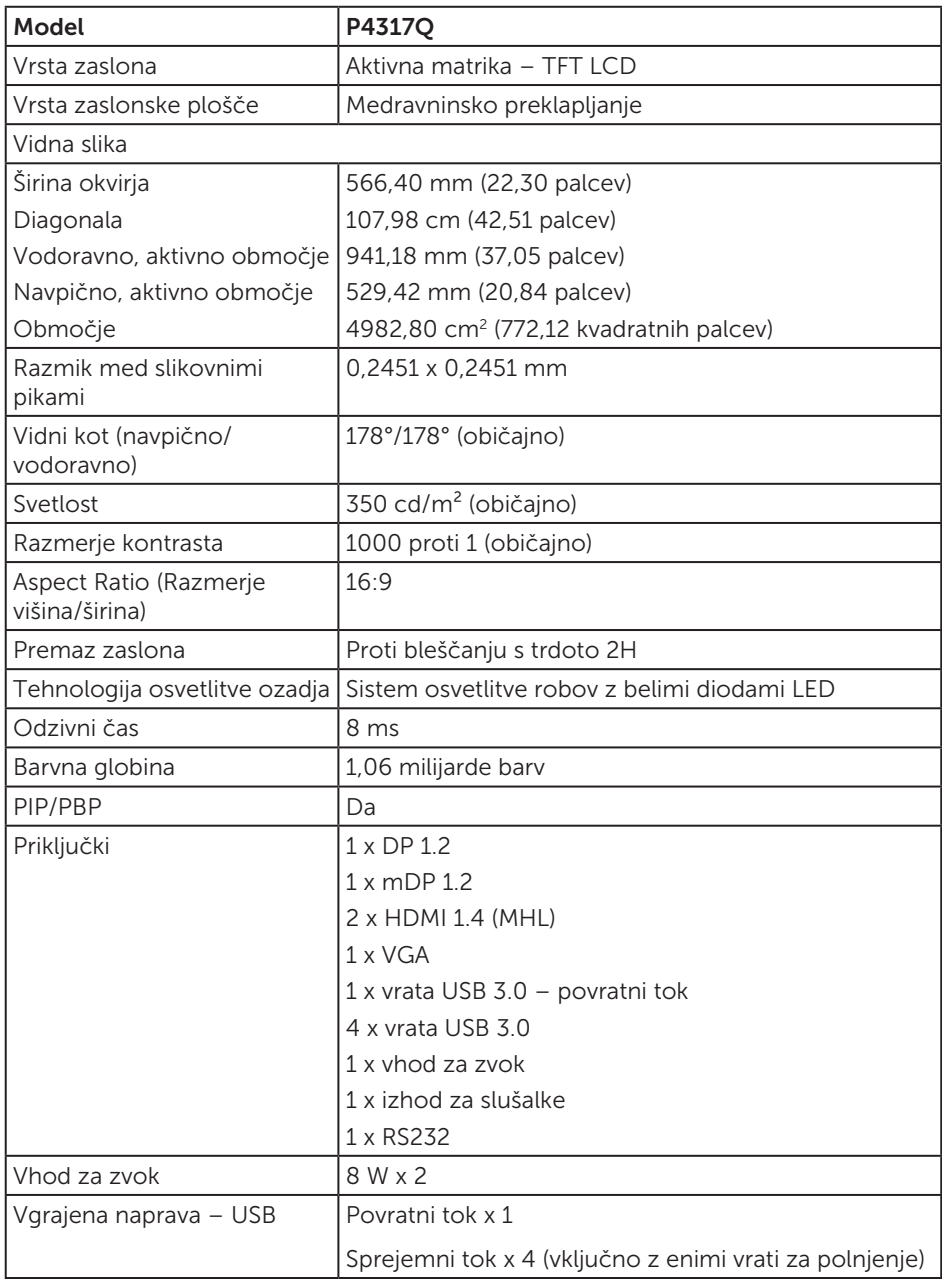

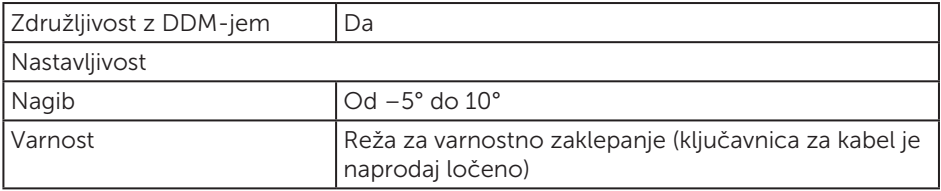

\* 72 % (CIE 1931), 82 % (CIE 1976)

### Specifikacije ločljivosti

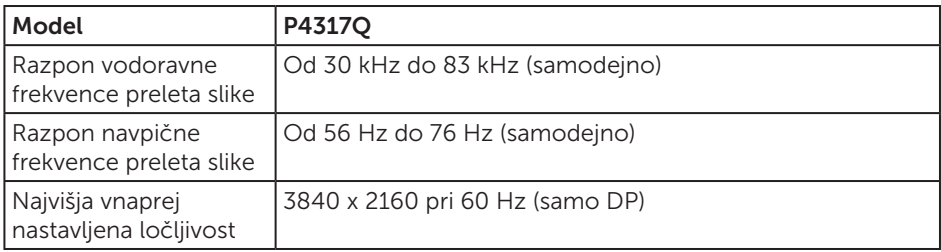

#### Vnaprej nastavljeni načini prikaza

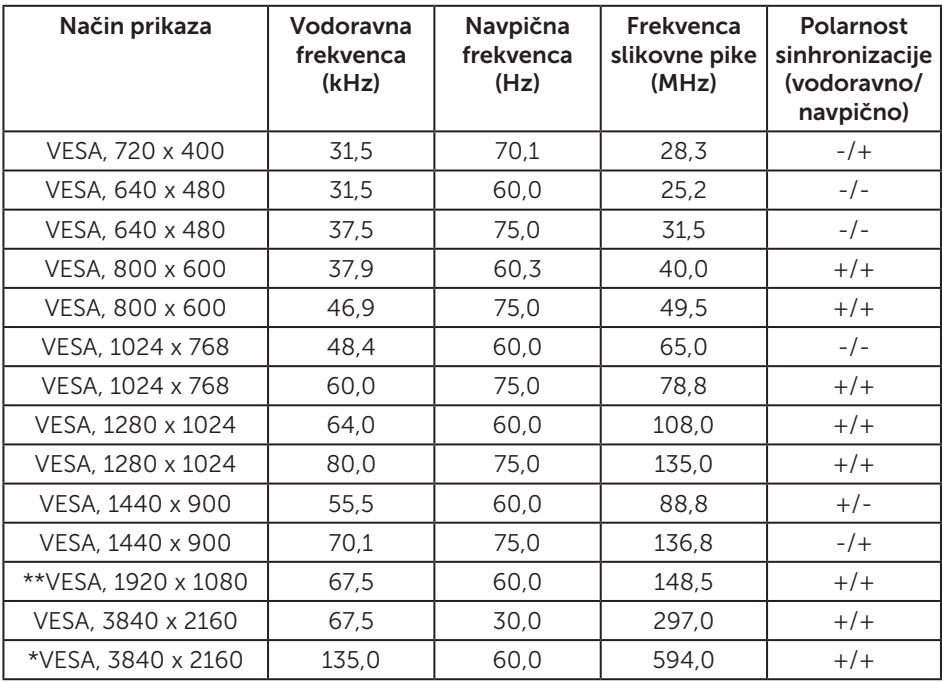

\* Potrebujete grafično kartico, ki podpira DisplayPort 1.2

\*\* Najvišja ločljivost, ki jo podpira način PBP, je 1920 x 1080 pri 60Hz

### Električne specifikacije

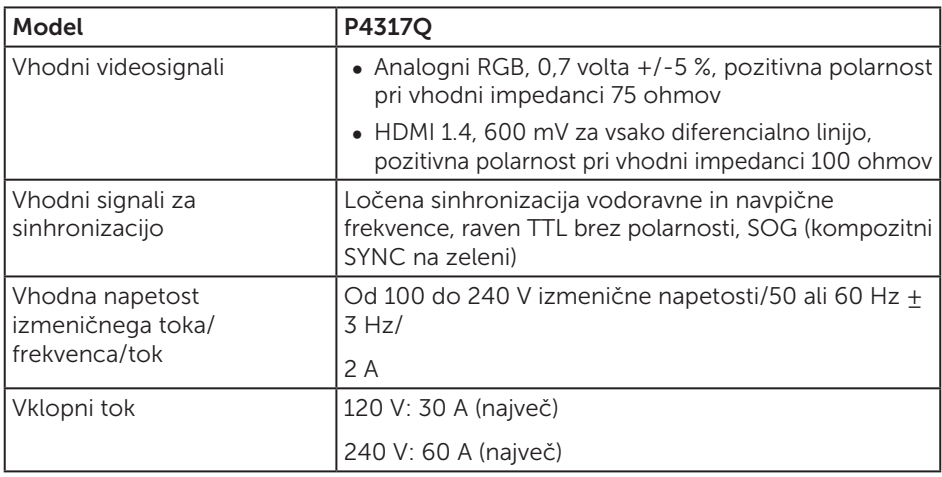

#### Fizične lastnosti

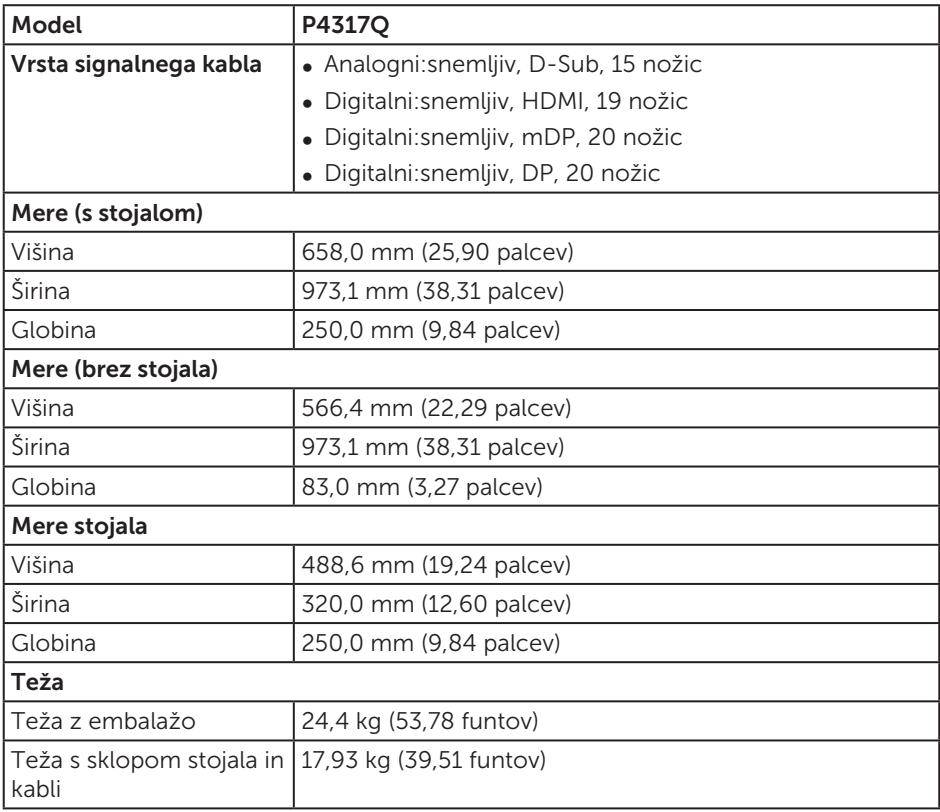

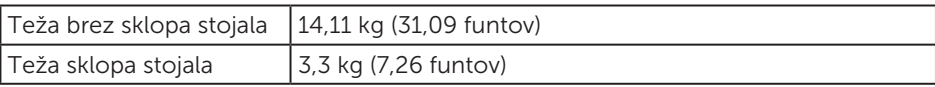

Svarilo: Vse roke ali palice drugih proizvajalcev, ki jih kupite ločeno, morajo podpirati težo monitorja ter morebitnih zunanjih nosilcev in vmesniških plošč.

#### Okoljske lastnosti

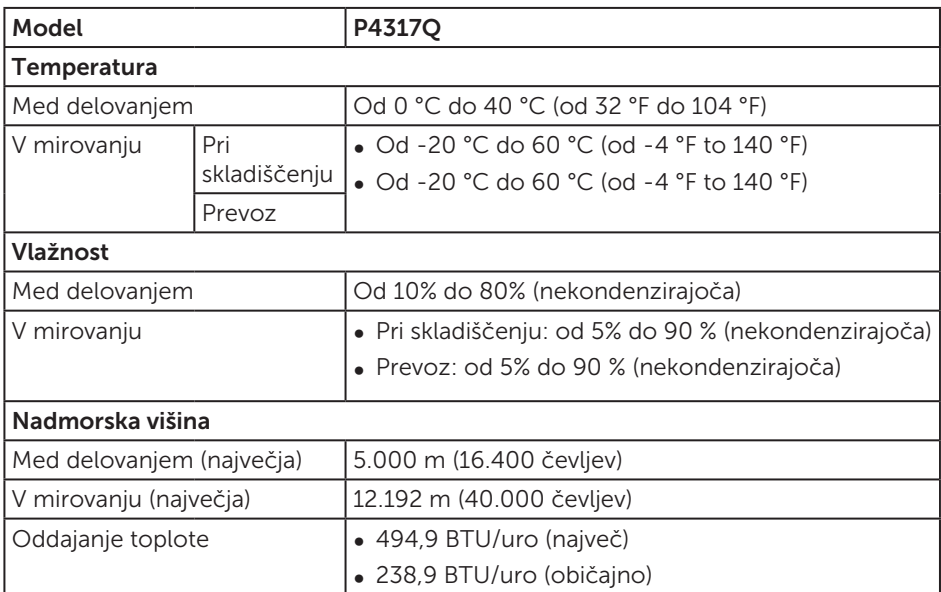

#### <span id="page-10-0"></span>Načini za upravljanje porabe električne energije

Če je v računalniku nameščena grafična kartica ali programska oprema DPM™, ki je združljiva s standardom VESA, monitor lahko samodejno zmanjša porabo energije, kadar ni v uporabi. To se imenuje način varčevanja z energijo\*. Če računalnik zazna vnos s tipkovnico, miško ali drugimi vnosnimi napravami, monitor samodejno začne znova delovati. V spodnji tabeli sta prikazana poraba energije in signalizacija te funkcije za samodejno varčevanje z energijo.

\* Ničelno porabo energije pri izklopljenem monitorju lahko dosežete samo tako, da izključite napajalni kabel iz monitorja.

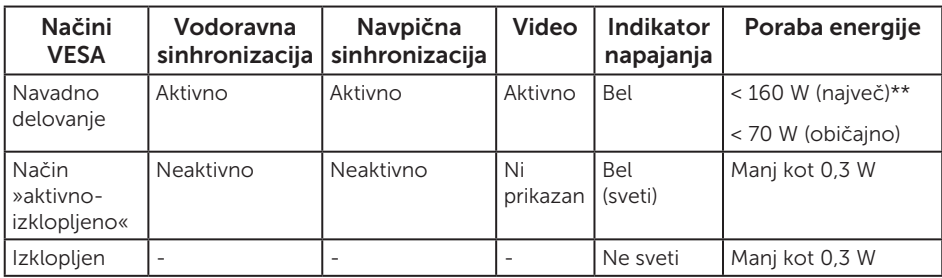

#### Tehnični podatki zvočnika

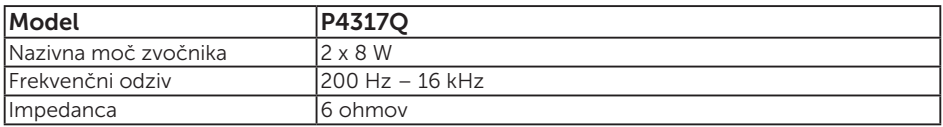

Funkcije zaslonskega menija delujejo samo v navadnem načinu delovanja. Če v načinu »aktivno-izklopljeno« pritisnete kateri koli gumb, se prikaže to sporočilo:

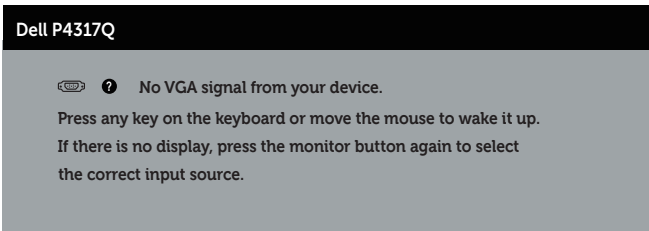

Če želite prikazati zaslonski meni, vklopite računalnik in monitor.

### Dodelitev nožic

#### Priključek VGA

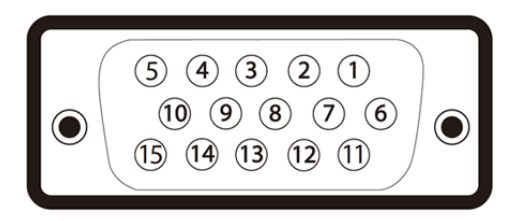

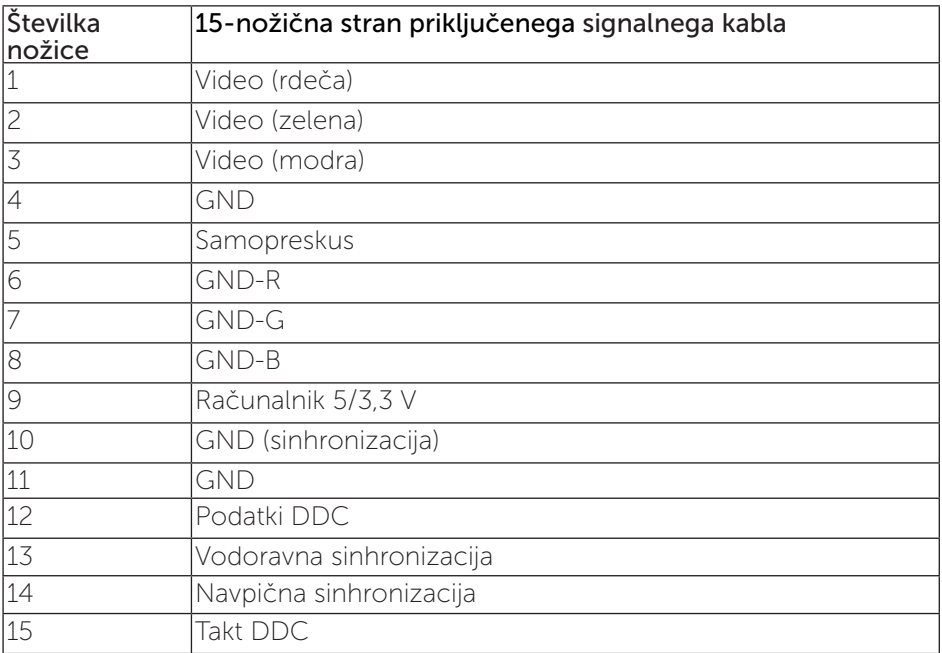

#### Priključek HDMI

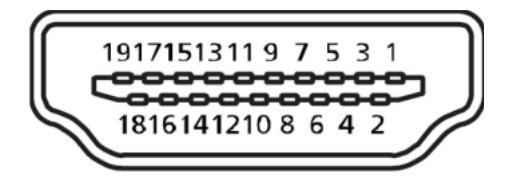

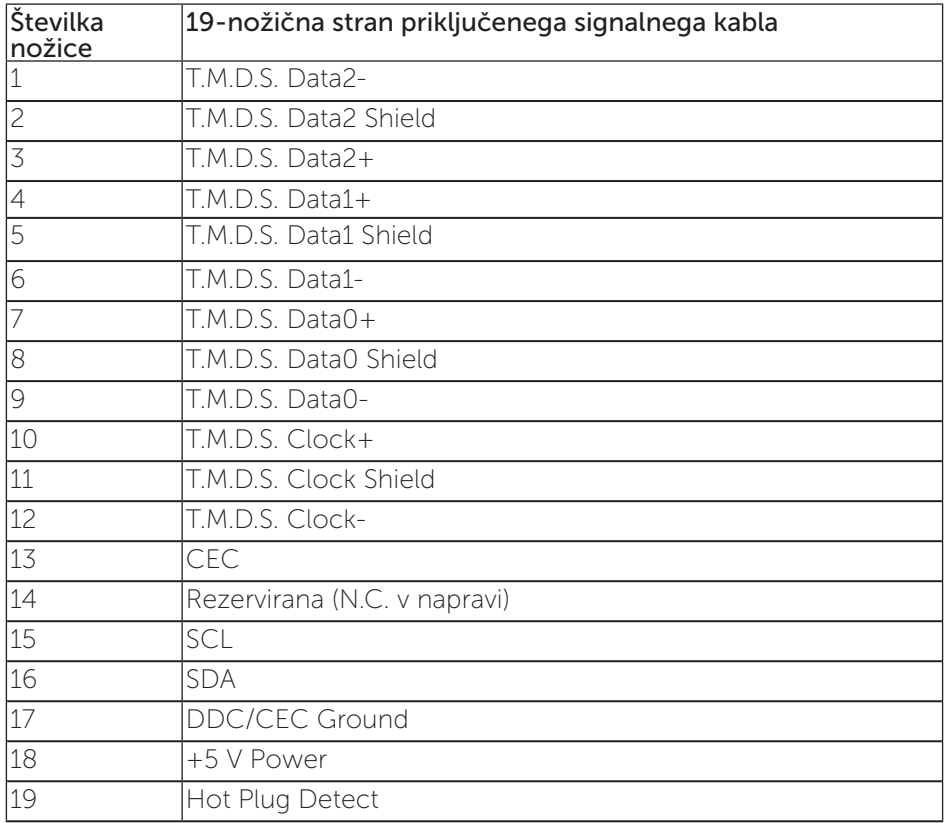

### Priključek DP

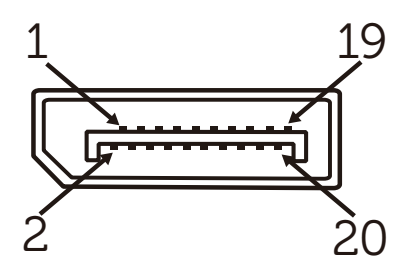

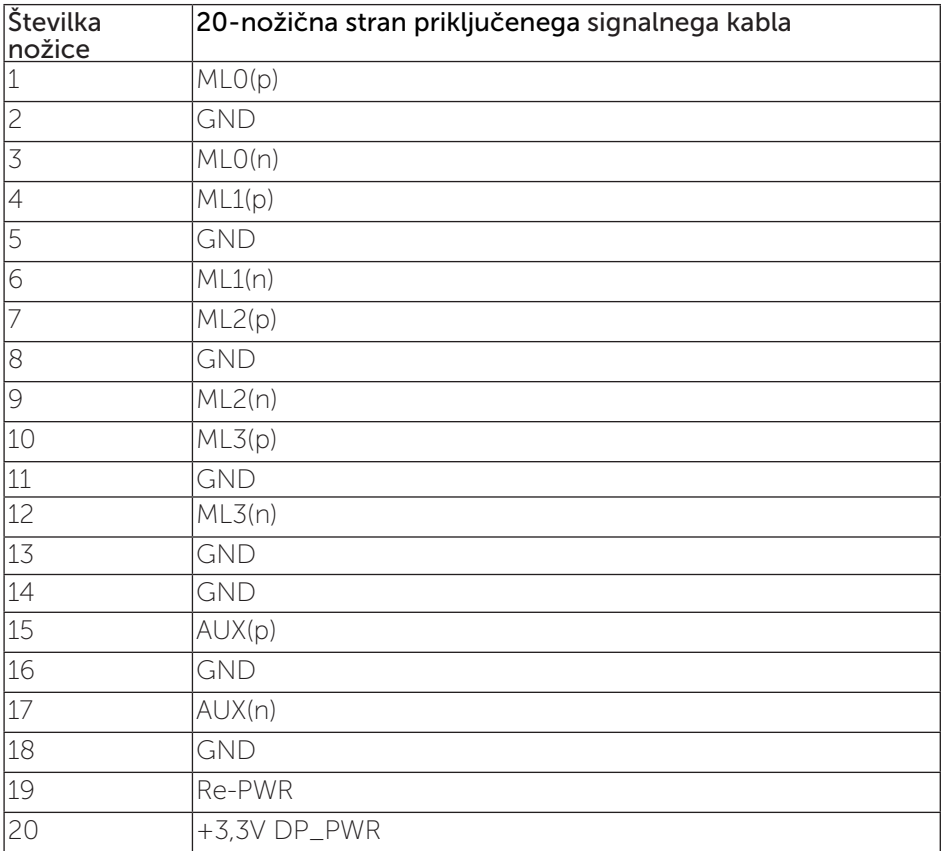

### Priključek Mini DP

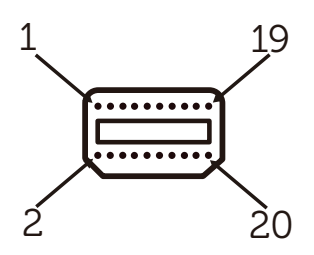

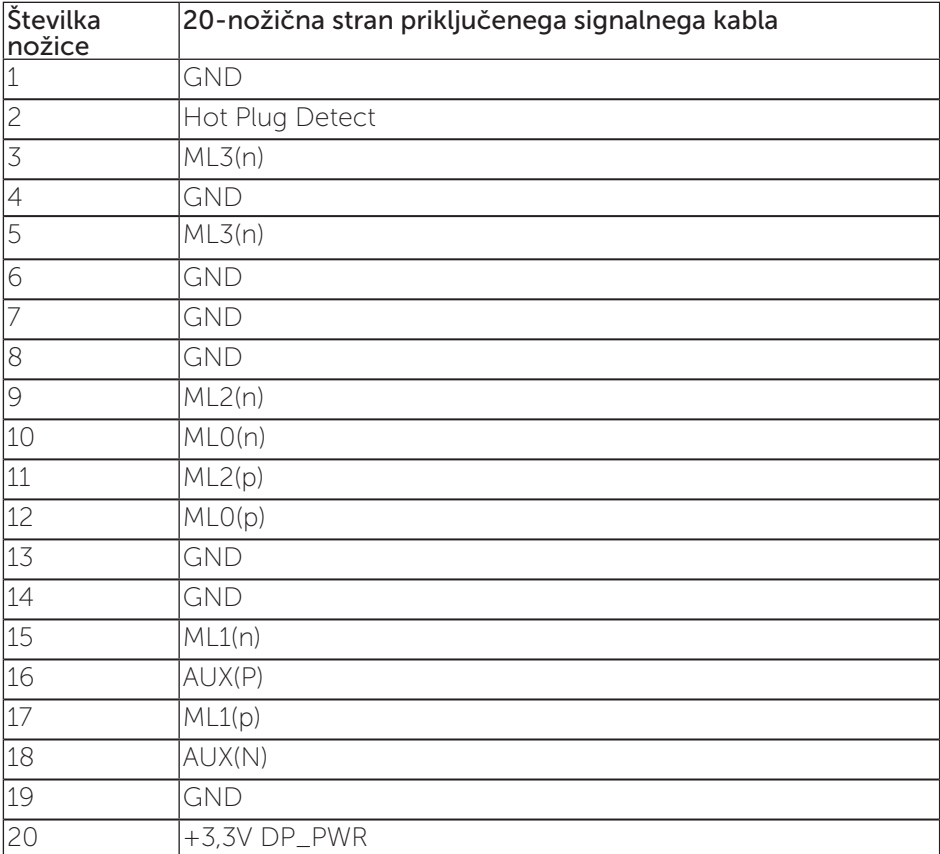

### <span id="page-15-0"></span>Vmesnik USB (vsestransko zaporedno vodilo)

V tem poglavju najdete informacije o vratih USB, ki so na voljo na monitorju.

OPOMBA: Ta monitor podpira standard USB 3.0 (super hitrost).

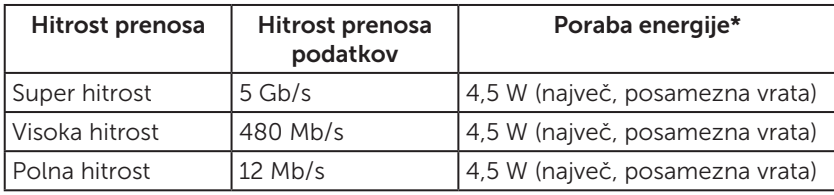

 $\overline{\text{*}}$  Do 1,5 A na vratih USB za sprejemni tok (vrata z ikono baterije **SS-41**) z napravami, ki so združljive z BC1.2 , ali običajne naprave USB.

#### Priključek USB za povratni tok

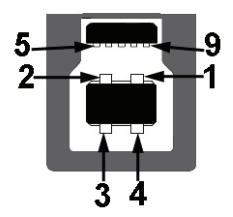

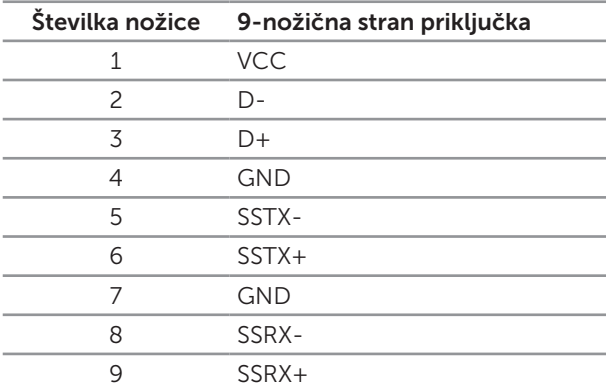

#### Priključek USB za sprejemni tok

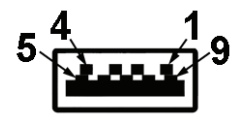

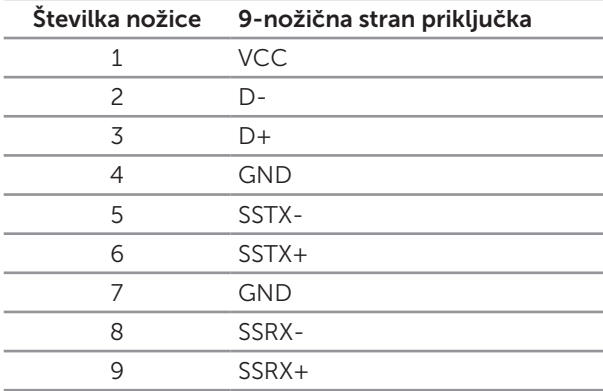

#### Vrata USB

- ∞ 1 povratni tok moder
- ∞ 4 sprejemni tok moder
- Vrata za polnjenje vrata z ikono baterije SS €0; podpirajo polnjenje s tokom, če je naprava združljiva z BC1.2.

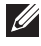

OPOMBA: Če želite uporabljati USB 3.0, potrebujete računalnik, ki podpira USB 3.0.

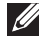

**OPOMBA:** Vmesnik USB monitorja deluje le, ko je monitor vklopljen ali je v načinu varčevanja z energijo. Če izklopite in nato znova vklopite monitor, bodo priključene zunanje naprave morda začele znova delovati šele čez nekaj sekund.

### <span id="page-17-0"></span>Prepoznavanje delov in kontrolnikov

#### Pogled s sprednje strani

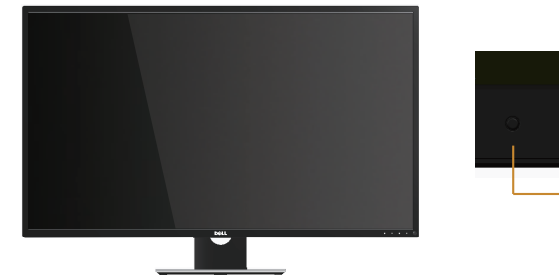

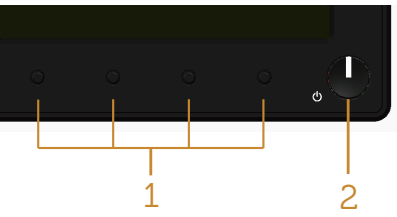

#### Kontrolniki na sprednji plošči

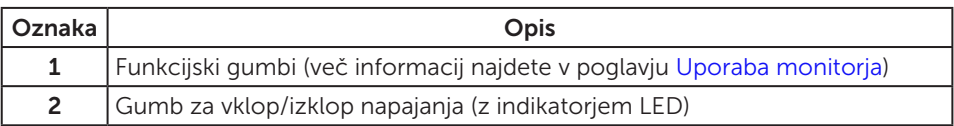

OPOMBA: Pri zaslonih s sijajnimi okvirji uporabnikom priporočamo, da skrbno izberejo mesto namestitve zaslona, saj lahko okvir povzroča moteče odseve luči v okolici in svetlih površin.

#### Pogled z zadnje strani

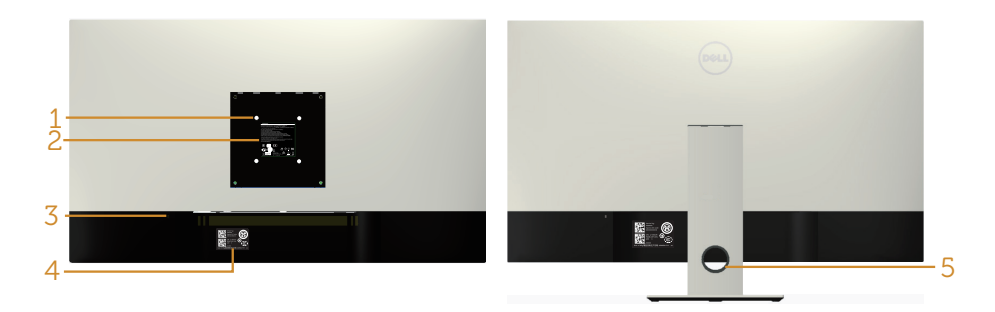

#### Pogled z zadnje strani brez stojala za monitor

#### Pogled z zadnje strani s stojalom za monitor

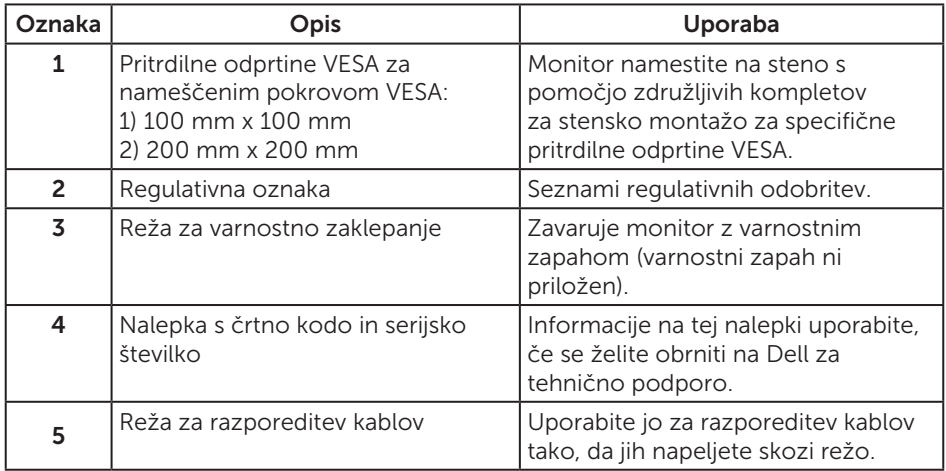

Pogled od strani

#### <span id="page-19-0"></span>Pogled od spodaj

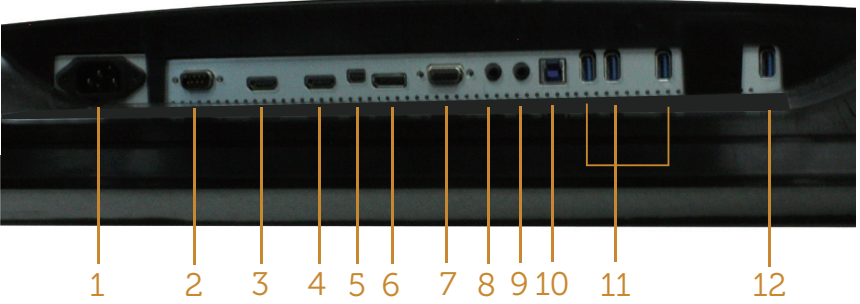

Pogled od spodaj brez stojala za monitor

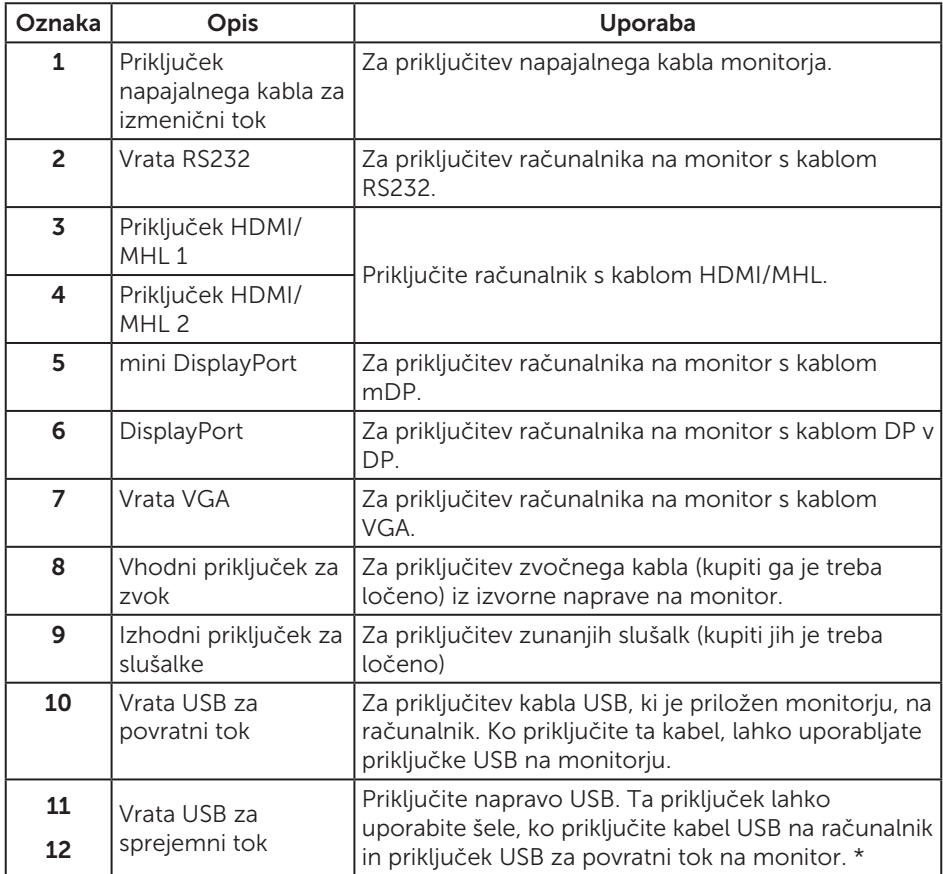

\* Ta vrata (12) podpirajo polnjenje.

### <span id="page-20-0"></span>Zmogljivost »Plug and Play«

Monitor lahko namestite na kateri koli sistem, ki podpira Plug and Play. Monitor računalniškemu sistemu samodejno posreduje svoje podatke EDID (razširjeni identifikacijski podatki o prikazu) s protokoli DDC (podatkovni kanal zaslona), da se lahko sistem samodejno konfigurira in optimizira nastavitve monitorja. Večina namestitev monitorjev je samodejnih, vendar lahko izberete tudi drugačne nastavitve. Dodatne informacije o spreminjanju nastavitev monitorja najdete v poglavju [Uporaba](#page-27-1)  [monitorja.](#page-27-1)

### Kakovost monitorja LCD in pravilnik o slikovnih pikah

Med proizvodnjo monitorjev LCD pogosto ena ali več slikovnih pik ostane v nespremenjenem stanju. Take slikovne pike je težko opaziti, vendar ne vplivajo na kakovost prikaza ali uporabnost. Več informacij o kakovosti Dellovih monitorjev in pravilniku o slikovnih pikah najdete na Dellovem spletnem mestu s podporo na naslovu: [www.dell.com/support/monitors](http://www.dell.com/support/monitors).

### Smernice za vzdrževanje

### Čiščenje monitorja

OPOZORILO: Pred čiščenjem monitorja izključite napajalni kabel monitorja iz električne vtičnice.

SVARILO: Pred čiščenjem preberite te [varnostne ukrepe](#page-52-2) in jih upoštevajte.

Pri razpakiranju, čiščenju in uporabi monitorja upoštevajte najboljše prakse, ki so navedene v navodilih na spodnjem seznamu.

- ∞ Protistatični zaslon očistite z mehko in čisto krpo, ki je rahlo namočena z vodo. Če je mogoče, uporabite poseben čistilni robček za zaslon ali sredstvo, ki je primerno za protistatični premaz. Ne uporabljajte benzena, razredčil, amonijaka, abrazivnih čistil ali stisnjenega zraka.
- ∞ Za čiščenje monitorja uporabite krpo, ki jo rahlo navlažite v topli vodi. Ne uporabljajte nobenih vrst detergentov, saj nekateri detergenti na monitorju puščajo sledi mlečnega sloja.
- ∞ Če pri razpakiranju monitorja opazite bel prah, ga obrišite s krpo.
- ∞ Z monitorjem ravnajte previdno, saj lahko temno obarvan monitor opraskate, na njem pa se bele praske poznajo bolj kot na svetlo obarvanem monitorju.
- ∞ Če želite ohraniti najboljšo kakovost slike na monitorju, uporabljajte ohranjevalnik zaslona, ki se spreminja dinamično, in izklopite monitor, kadar ga ne uporabljate.

### <span id="page-21-0"></span>Namestitev monitorja

### Namestitev stojala

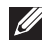

**OPOMBA:** Če želite namestiti katero koli drugo stojalo, navodila za namestitev poiščite v priročniku za namestitev ustreznega stojala.

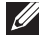

OPOMBA: Stojalo pri dostavi monitorja iz tovarne ni nameščeno na monitor.

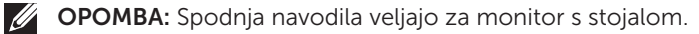

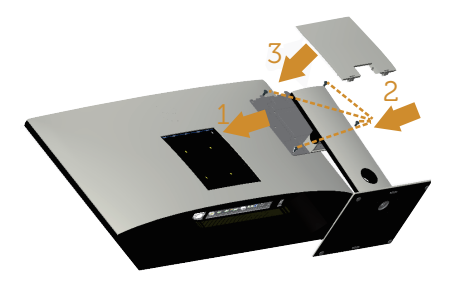

Stojalo za monitor namestite tako:

- 1. Namestite stojalo za monitor.
- 2. Privijte štiri vijake.
- 3. Pritrdite pokrov VESA.

### <span id="page-22-0"></span>Priključitev monitorja

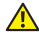

 $\triangle$  OPOZORILO: Pred začetkom katerega koli postopka v tem poglavju preberite [varnostne ukrepe](#page-52-2).

**OPOMBA:** Ne priključite vseh kablov na računalnik hkrati.

Monitor priključite na računalnik tako:

- 1. Izklopite računalnik in izključite napajalni kabel.
- 2. Priključite HDMI/MHL/mDP/DP/VGA/zvočni/USB 3.0 kabel iz monitorja na računalnik.

#### Priključitev kabla HDMI

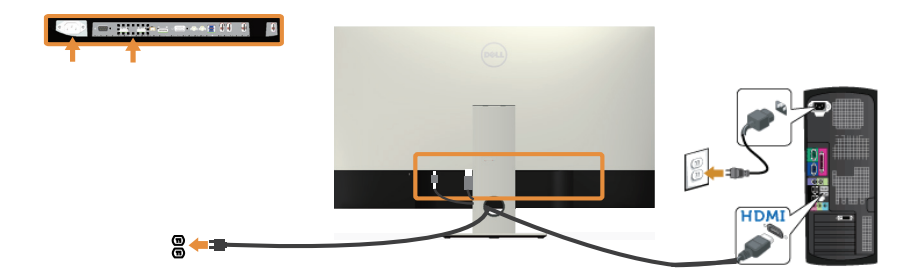

#### Priključitev kabla MHL(naprodaj ločeno)

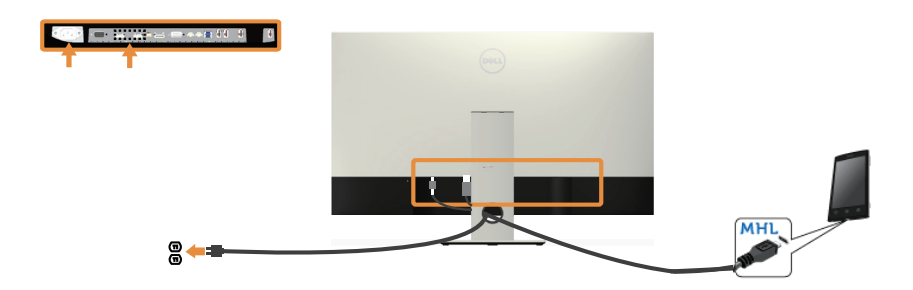

Priključitev črnega kabla DP (iz mDP v DP)

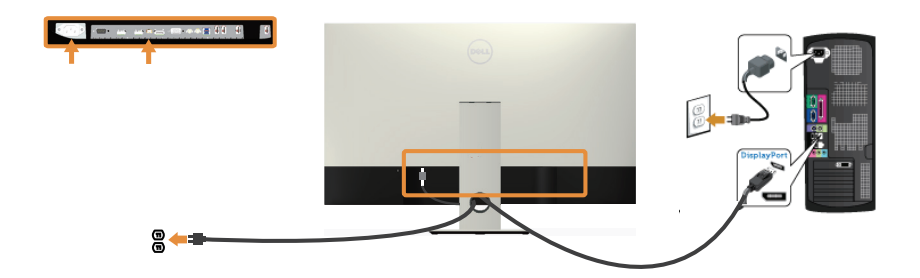

Priključitev črnega kabla DP (iz DP v DP)

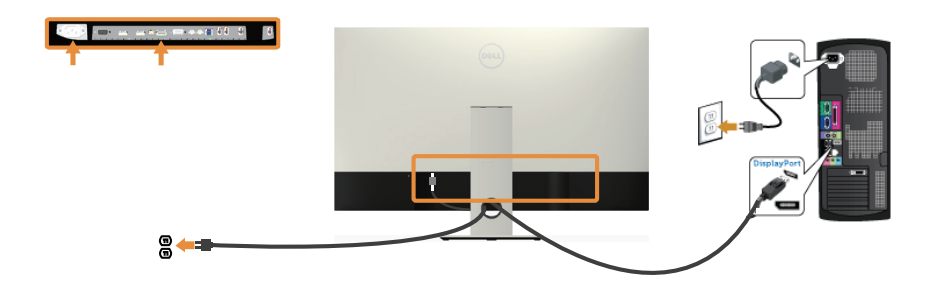

Priključitev kabla VGA(naprodaj ločeno)

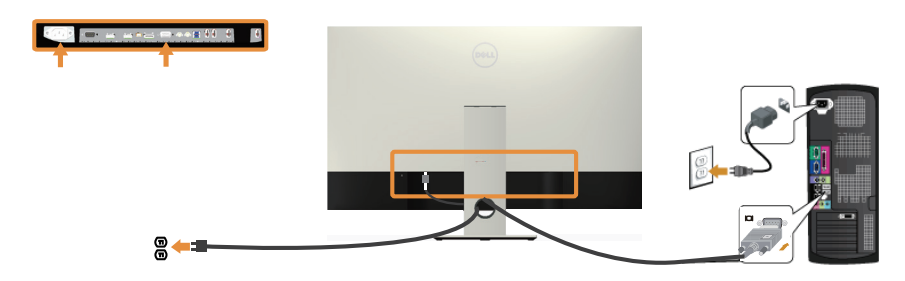

#### Priključitev zvočnega kabla(naprodaj ločeno)

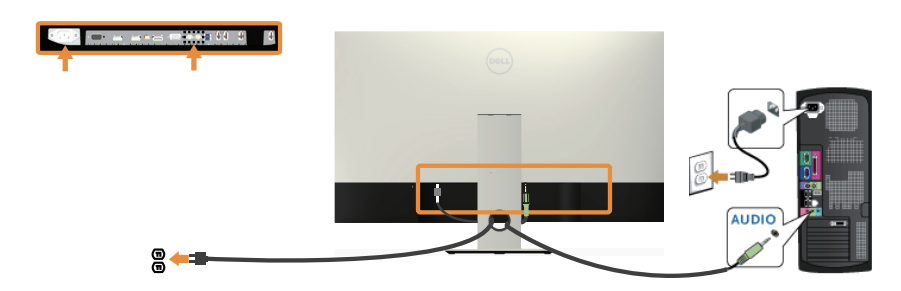

#### Priključitev kabla USB 3.0

Ko priključite kabel HDMI/MHL/mDP/DP, upoštevajte spodnja navodila, da priključite kabel USB 3.0 na računalnik in dokončate namestitev monitorja:

- 1. Vrata USB 3.0 za povratni tok (kabel je priložen) povežite z ustreznimi vrati USB 3.0 na računalniku. (Podrobnosti najdete v poglavju [Pogled od spodaj](#page-19-0).)
- 2. Zunanje naprave USB 3.0 priključite na vrata USB 3.0 za sprejemni tok na monitorju.
- 3. Priključite napajalni kabel računalnika in monitorja na bližnjo vtičnico.
- 4. Vklopite monitor in računalnik. Če se na monitoriu prikaže slika, si oglejte poglavje [Težave, povezane z USB-jem \(vsestransko zaporedno vodilo\)](#page-51-1).
- 5. Za razporeditev kablov uporabite režo za kable na stojalu za monitor.

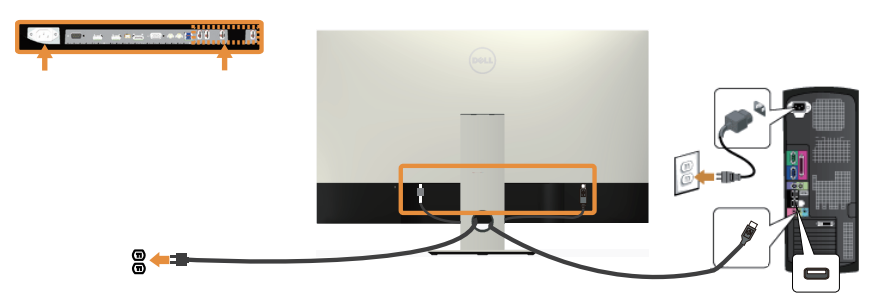

#### <span id="page-25-0"></span>Uporaba kabla MHL (mobilna visokoločljiva povezava)

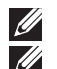

OPOMBA: Ta monitor je overjen za MHL.

**OPOMBA:** Če želite uporabljati funkcijo MHL, uporabljajte samo kable, ki so overjeni za MHL, in izvorne naprave, ki podpirajo izhod MHL.

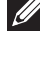

**OPOMBA:** Nekatere izvorne naprave MHL za prikaz slike potrebujejo več sekund ali dlje, kar je odvisno od izvornih naprav MHL.

**OPOMBA:** Ko priključena izvorna naprava MHL preklopi v stanie pripravlienosti. se na monitorju prikaže črn zaslon ali spodnje sporočilo, odvisno od izhoda izvorne naprave MHL.

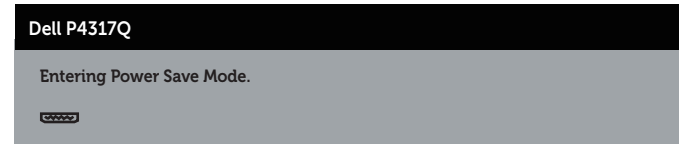

Če želite omogočiti povezavo MHL, upoštevajte spodnja navodila: namestitev monitorja

- 1. Napajalni kabel monitorja priključite na vtičnico za izmenični tok.
- 2. Vrata (micro) USB na izvorni napravi MHL povežite z vrati HDMI/MHL 1 ali HDMI/ MHL 2 na monitorju s kablom, ki je overjen za MHL (podrobnosti najdete v poglavju [Pogled od spodaj](#page-19-0)).
- 3. Vklopite monitor in izvorno napravo MHL.
- 4. V zaslonskem meniju vhodni vir na monitorju nastavite na HDMI/MHL 1 ali HDMI/ MHL 2 (podrobnosti najdete v poglavju [Uporaba zaslonskega menija \(OSD\)\)](#page-29-1).
- 5. Če se slika ne prikaže, si oglejte poglavje [Težave, povezane z MHL-jem \(mobilna](#page-51-2)  [visokoločljiva povezava\).](#page-51-2)

#### Razporejanje kablov

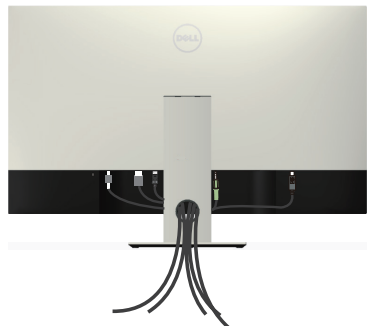

Ko vse potrebne kable priključite na monitor in računalnik, jih razporedite tako, kot je prikazano na zgornji sliki.

OPOMBA: Ko priključite kable, jih morate znova izključiti, da jih boste lahko napeljali skozi odprtino.

### <span id="page-26-0"></span>Odstranjevanje stojala za monitor

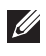

**OPOMBA:** Praske na zaslonu LCD pri odstranjevanju stojala preprečite tako, da monitor položite na mehko in čisto površino.

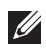

OPOMBA: Spodnja navodila veljajo za monitor s stojalom.

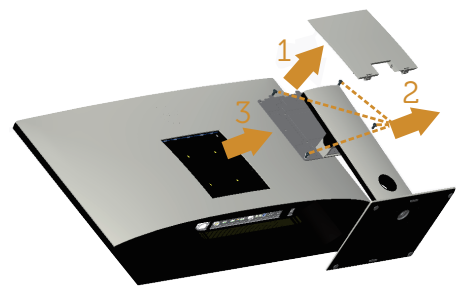

Stojalo odstranite tako:

- 1. Vzemite pokrov VESA iz embalaže.
- 2. Z izvijačem odvijte štiri vijake.
- 3. Dvignite stojalo in ga izvlecite iz monitorja.

### Montaža na steno (izbirno)

(Mere vijaka: M4 x 10 mm).

Oglejte si navodila, priložena kompletu za montažo na steno, ki je združljiv s standardom VESA.

- 1. Monitor položite na mehko krpo ali blazino na stabilno in ravno mizo.
- 2. Odstranite stojalo.
- 3. S križnim izvijačem Phillips odstranite štiri vijake, s katerimi je pritrjen plastični pokrov.
- 4. Montažni nosilec iz kompleta za montažo na steno namestite na monitor.
- 5. Namestite monitor na steno in pri tem upoštevajte navodila, ki so bila priložena kompletu za montažo na steno.

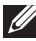

**OPOMBA:** Uporabite lahko le montažne nosilce z oznako UL z najmanjšo nosilnostjo 54 kg.

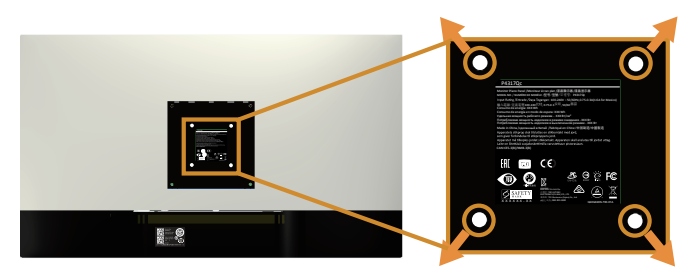

## <span id="page-27-1"></span><span id="page-27-0"></span>Uporaba monitorja

### Vklop monitorja

Pritisnite gumb **O** za vklop monitorja.

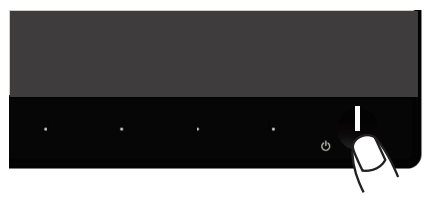

### Uporaba kontrolnikov na sprednji plošči

S kontrolniki na sprednji strani monitorja lahko nastavite prikazano sliko.

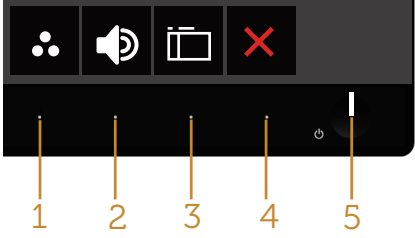

V spodnji tabeli so opisani gumbi na sprednji plošči:

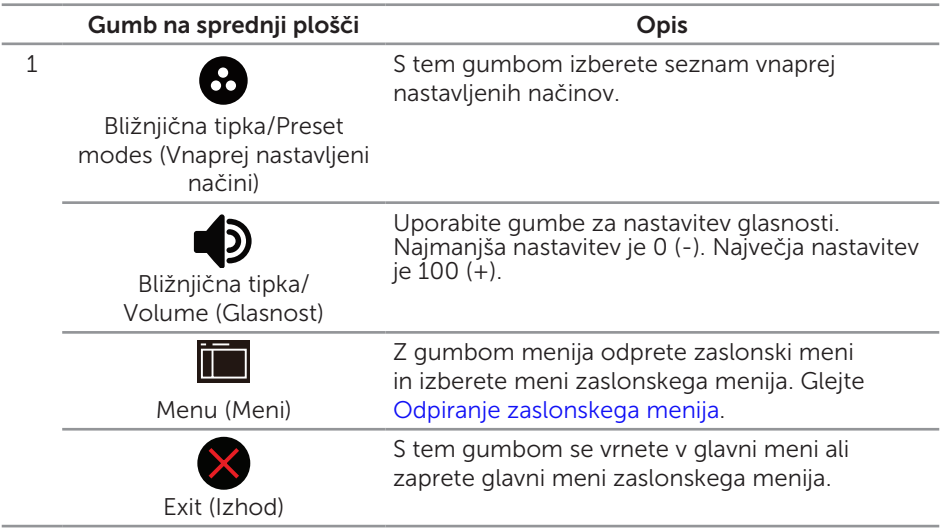

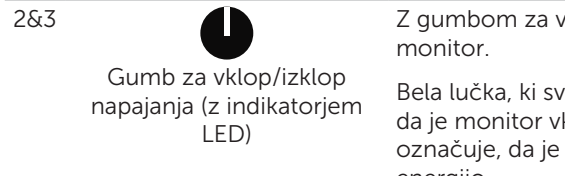

Z gumbom za vklop/izklop vklopite in izklopite

Bela lučka, ki sveti neprekinjeno, označuje, da je monitor vklopljen. Utripajoča bela lučka označuje, da je monitor v načinu varčevanja z energijo.

#### Kontrolniki zaslonskega menija

Z gumbi na sprednji strani monitorja lahko prilagodite nastavitve slike.

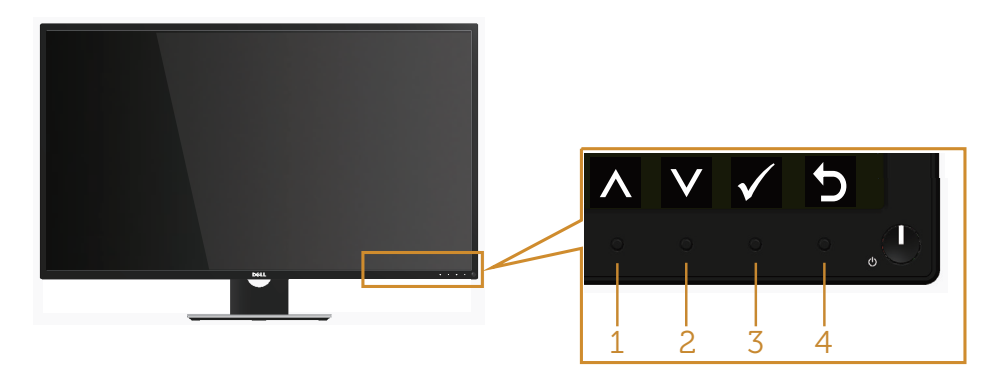

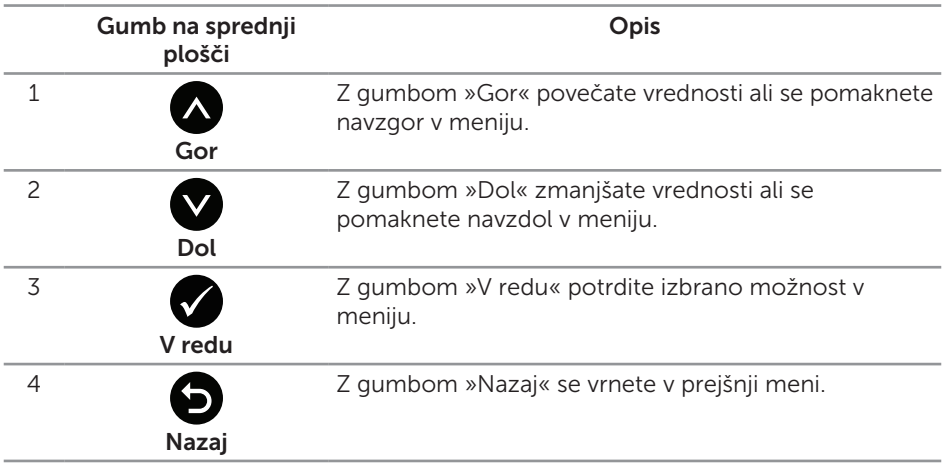

### <span id="page-29-1"></span><span id="page-29-0"></span>Uporaba zaslonskega menija (OSD)

#### <span id="page-29-2"></span>Odpiranje zaslonskega menija

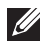

**OPOMBA:** Vse spremembe so samodejno shranjene, ko se premaknete v drug meni, zaprete zaslonski meni ali počakate, da se zaslonski meni samodejno zapre.

1. Pritisnite gumb  $\blacksquare$ , da prikažete glavni zaslonski meni.

#### Glavni meni za analogni vhod (VGA)

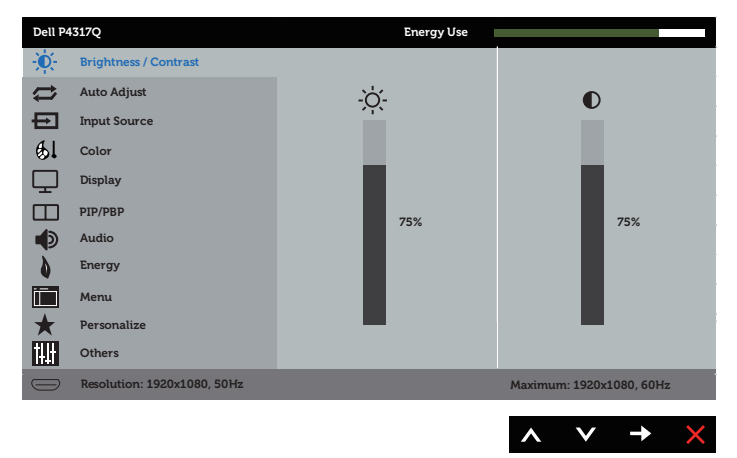

ali

#### Glavni meni za digitalni vhod (HDMI/MHL 1/HDMI/MHL 2)

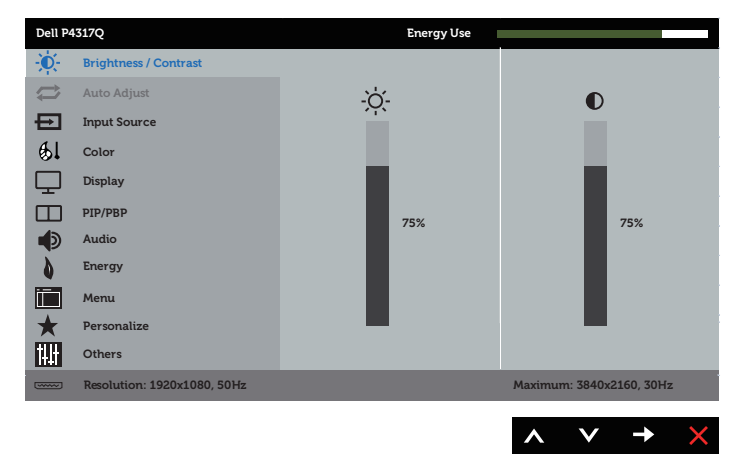

#### Glavni meni za digitalni vhod (mDP)

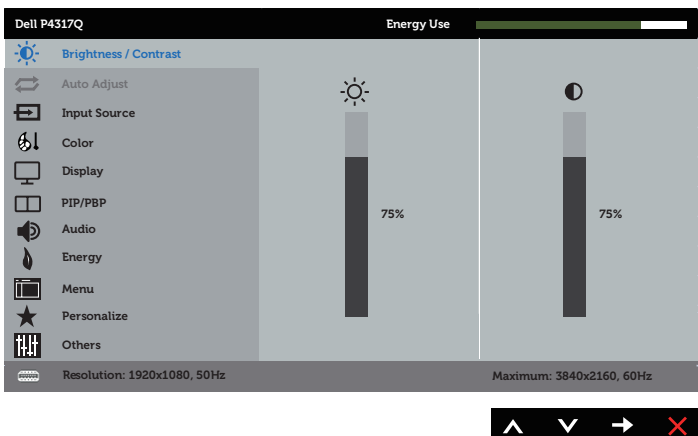

ali

#### Glavni meni za digitalni vhod (DP)

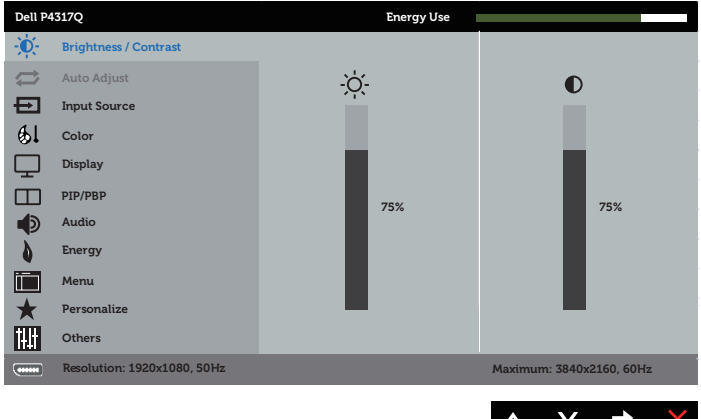

- 2. Pritisnite gumb ali v za pomikanje med možnostmi nastavitev. Ko se premaknete z ene možnosti na drugo, je ime možnosti označeno.
- 3. Enkrat pritisnite gumb , da aktivirate izbrano možnost.
- 4. Pritisnite gumb  $\bigcirc$  ali  $\bigcirc$ , da izberete želeni parameter.
- 5. Pritisnite gumb  $\bigcirc$  in nato gumb  $\bigcirc$  ali  $\bigcirc$  glede na indikatorje v meniju, da spremenite želeno nastavitev.
- 6. Pritisnite gumb  $\bigodot$ , da se vrnete v glavni meni.

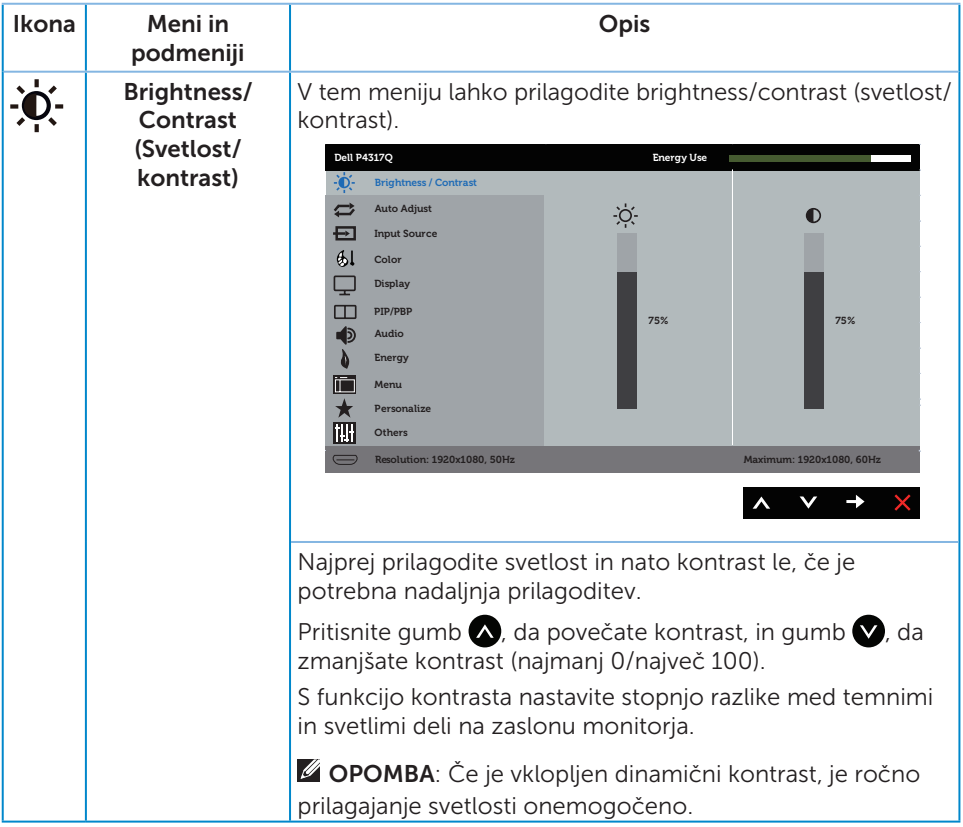

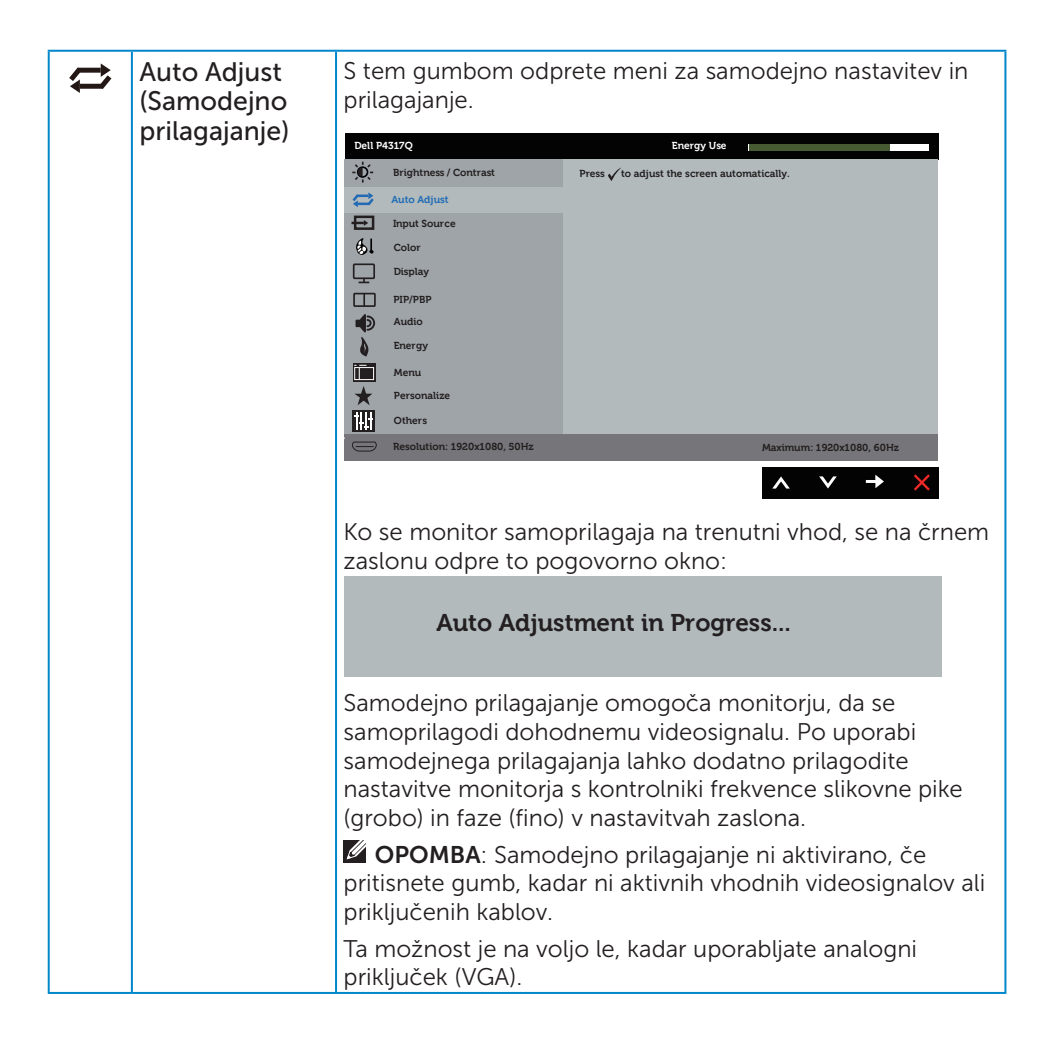

<span id="page-33-0"></span>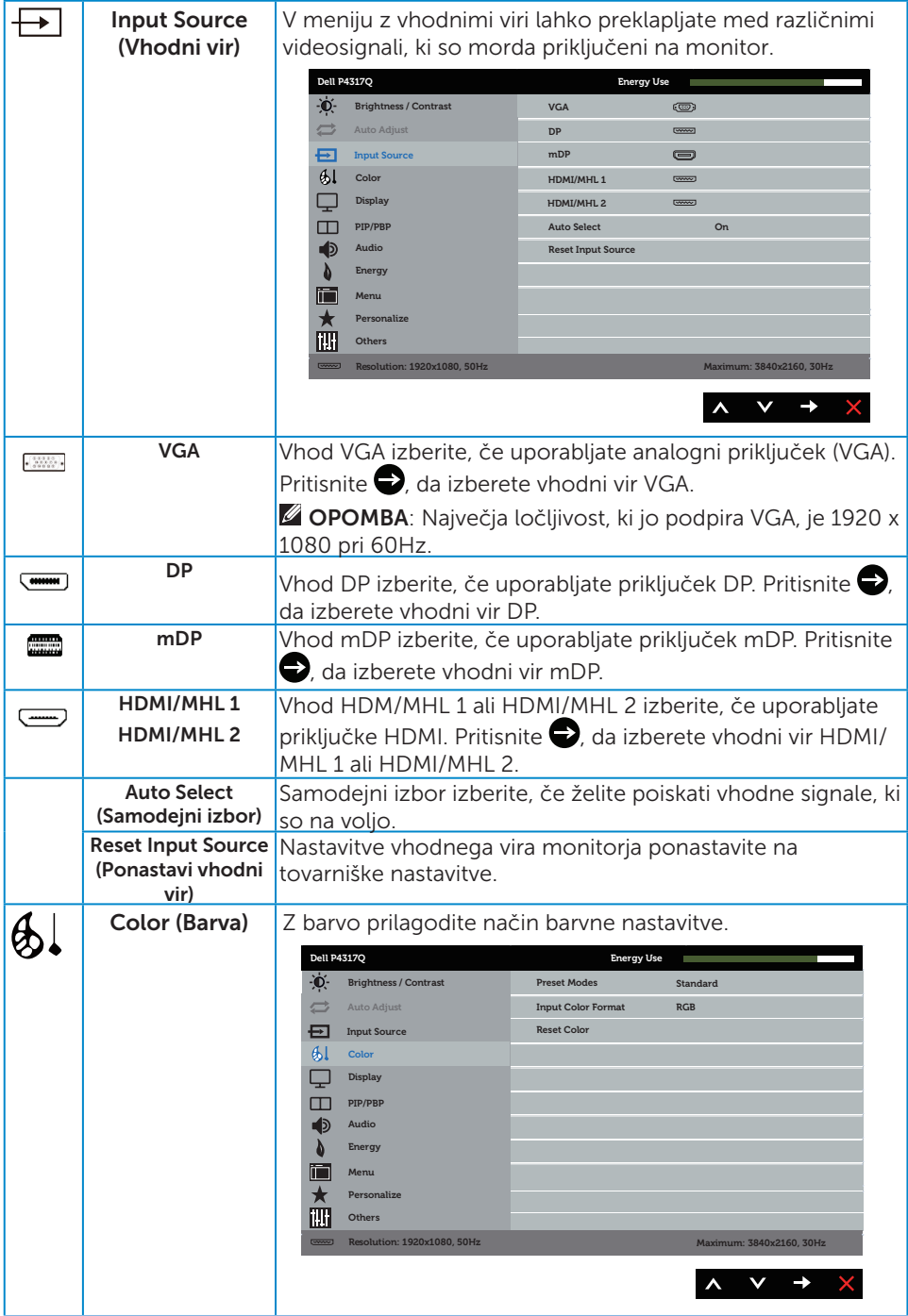

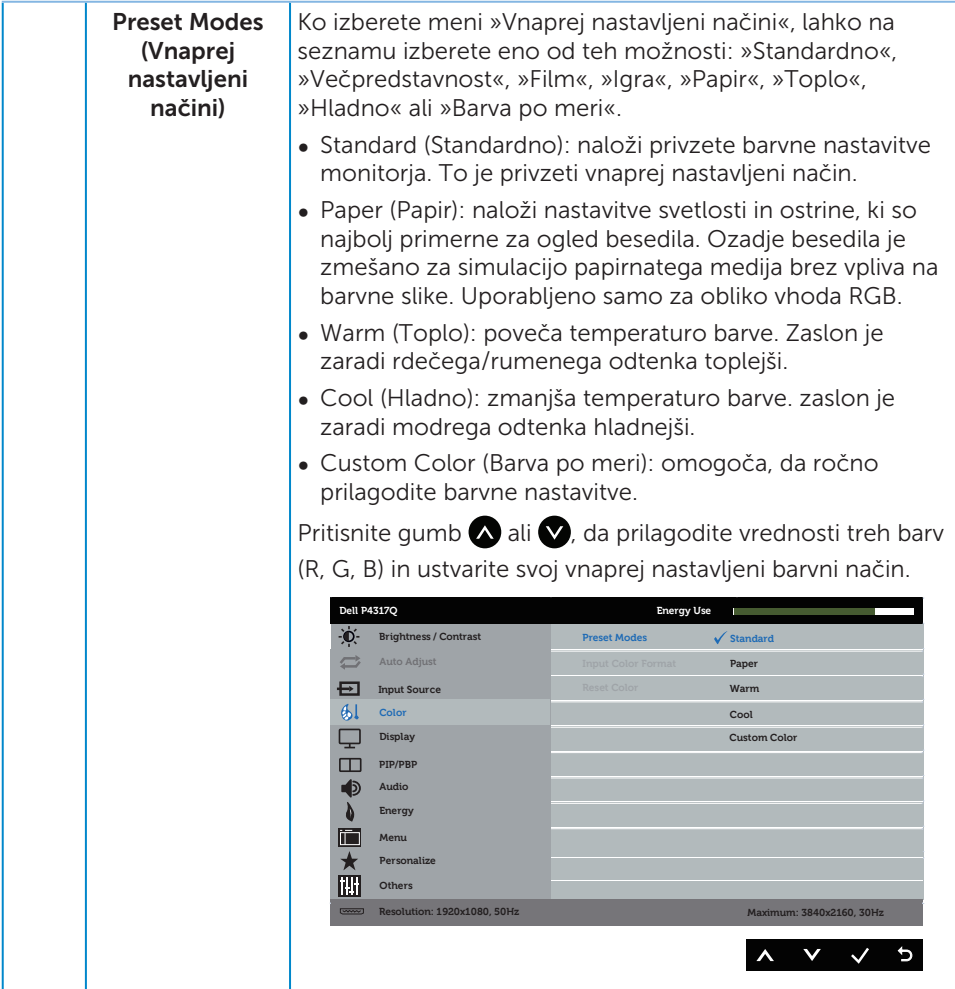

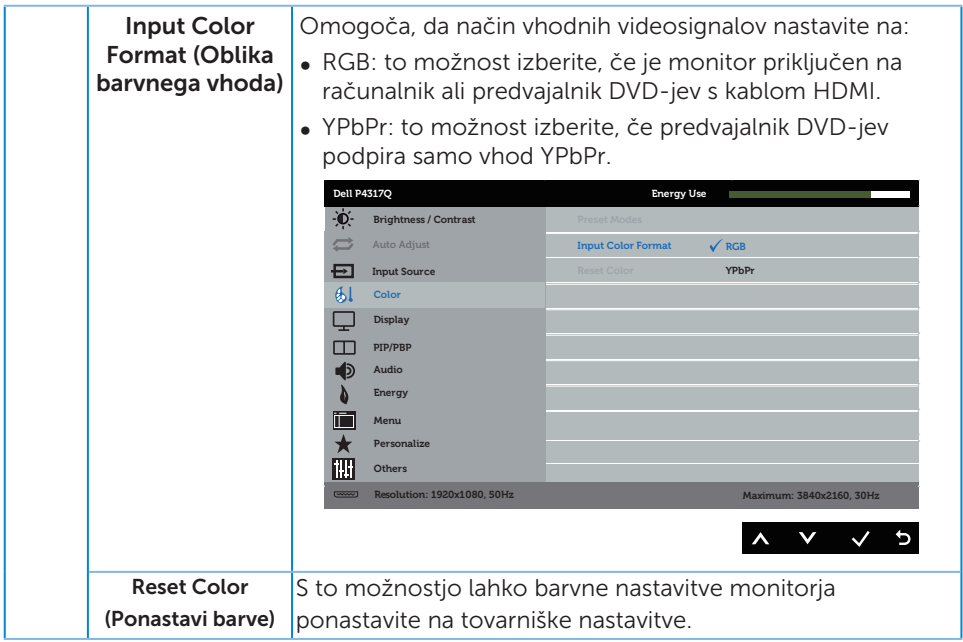

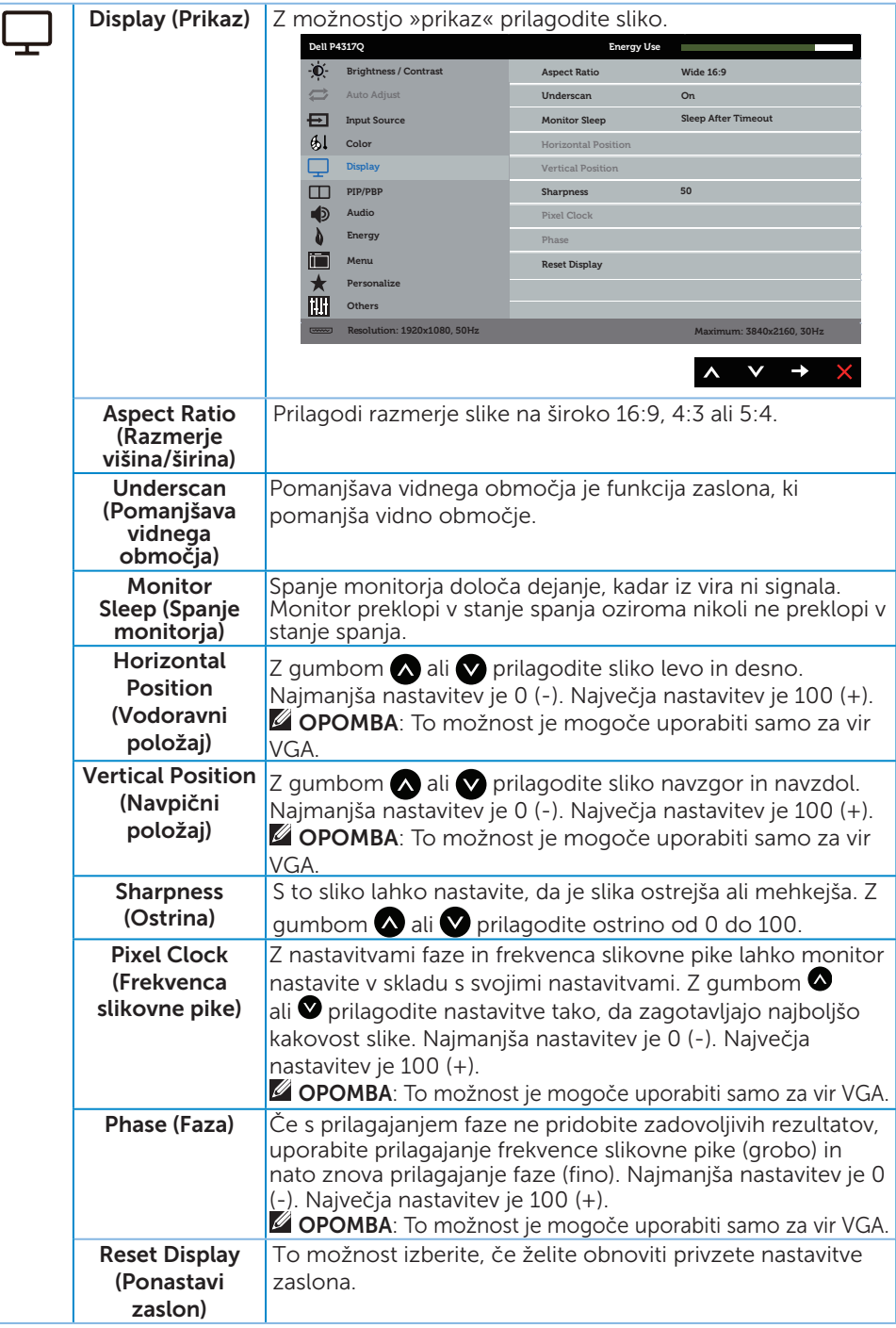

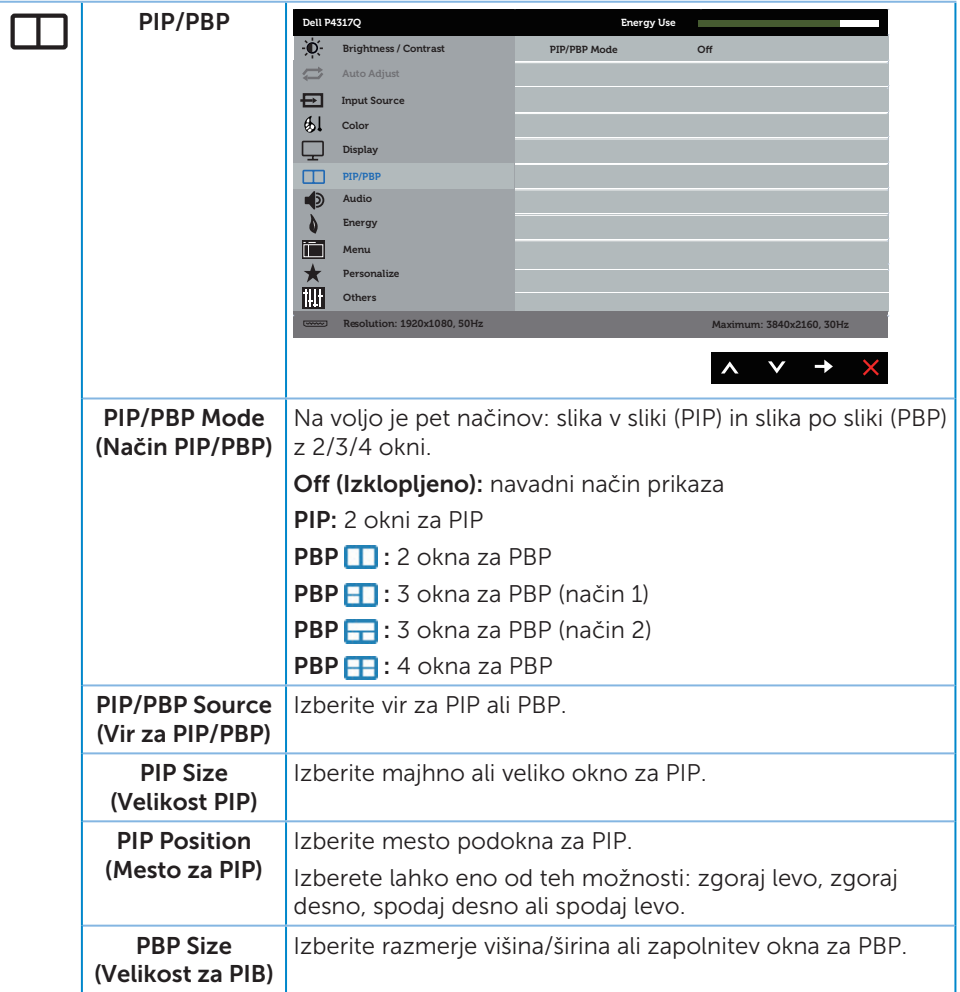

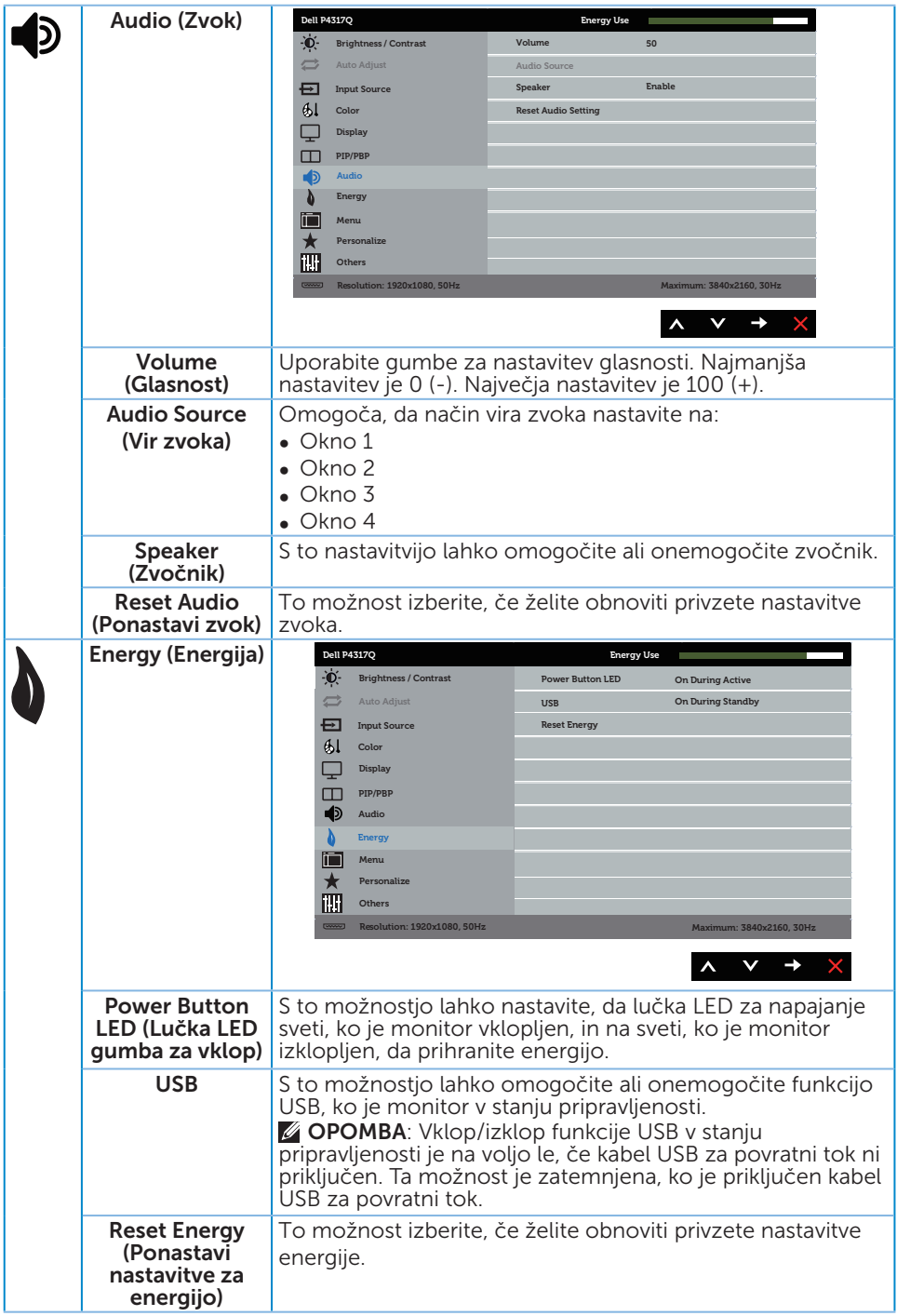

<span id="page-39-0"></span>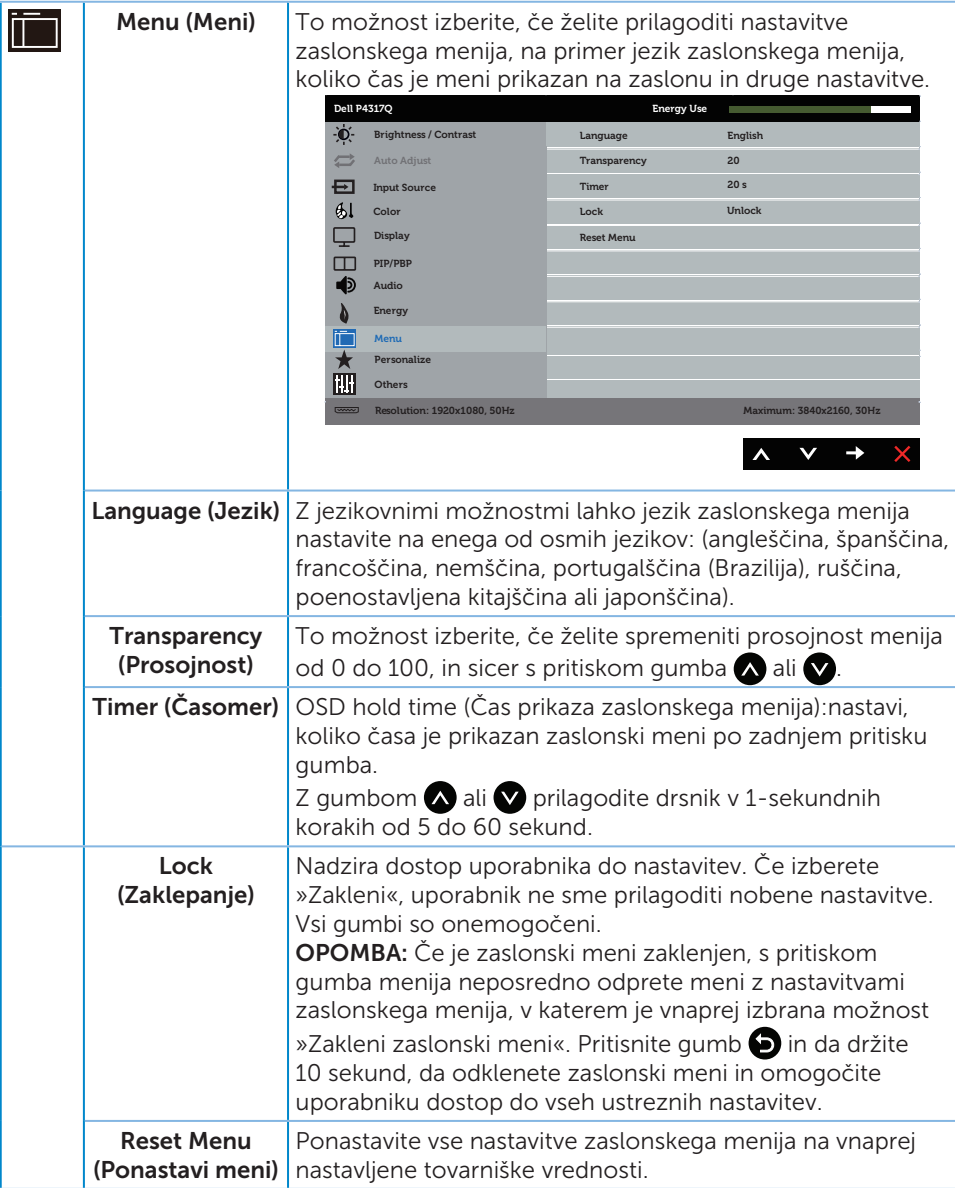

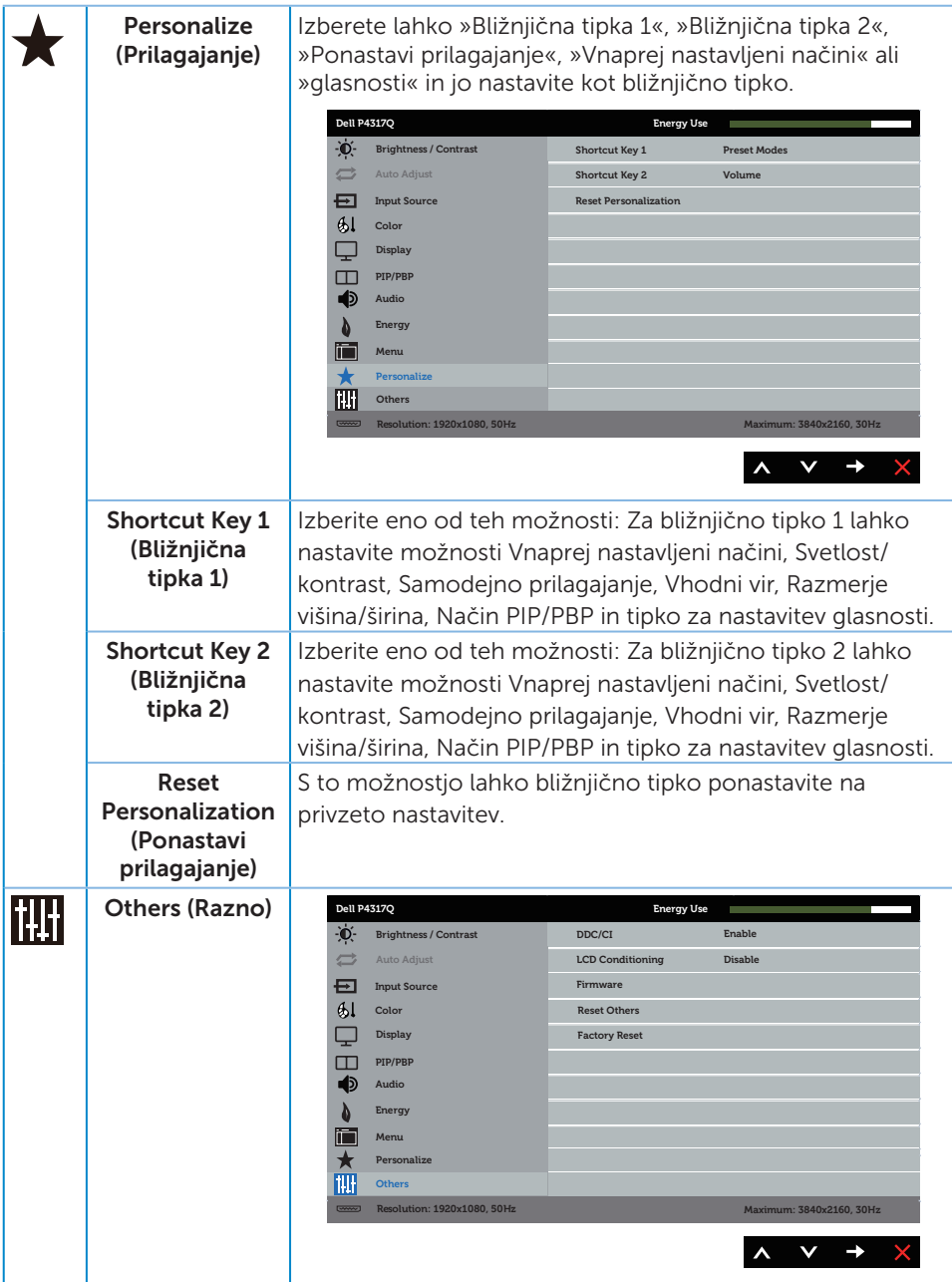

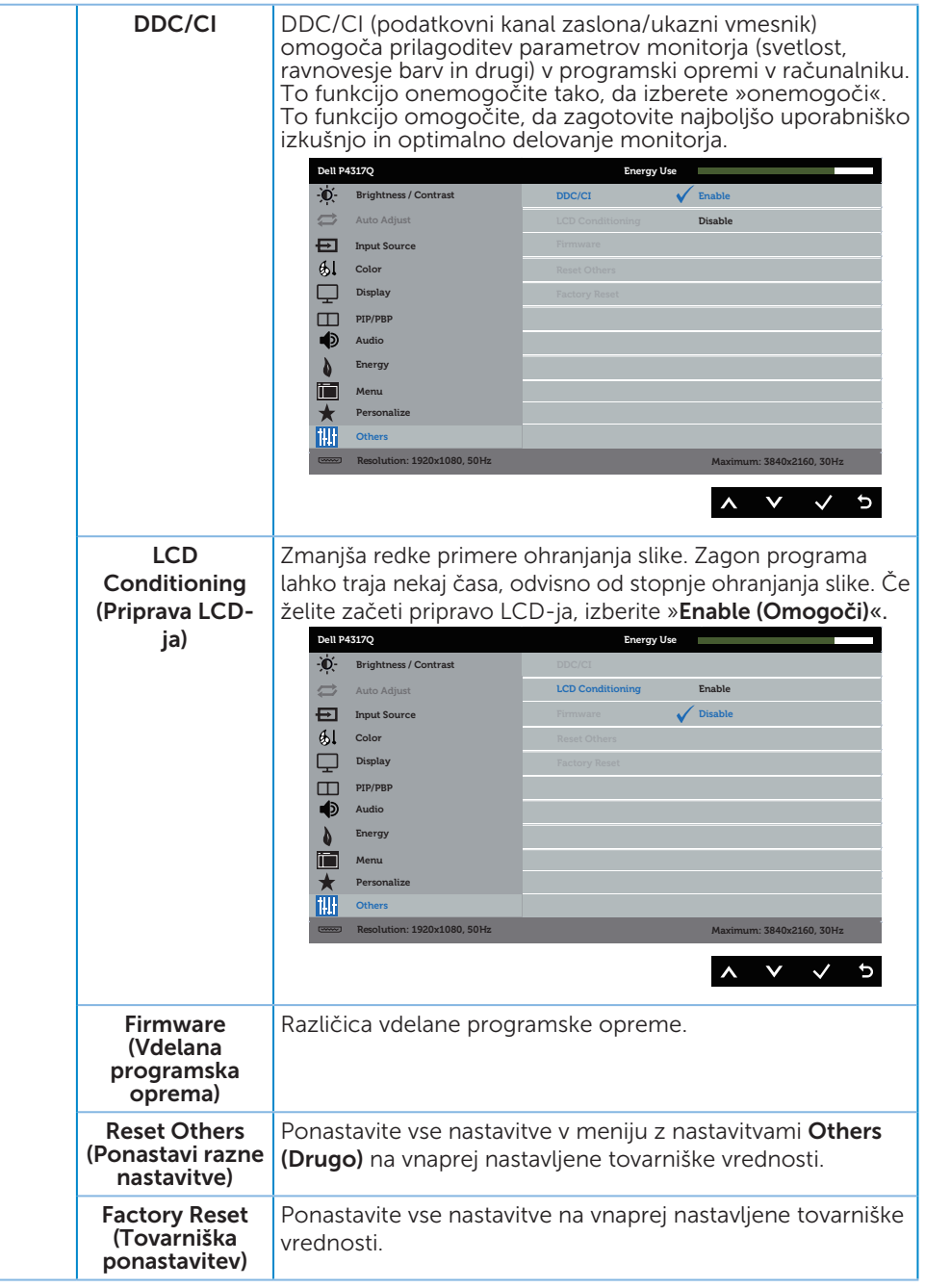

OPOMBA: Monitor ima vgrajeno funkcijo za samodejno umerjanje svetlosti, s katero je mogoče nadomestiti staranje diod LED.

#### Opozorila zaslonskega menija

Če monitor ne podpira določene ločljivosti, se prikaže to sporočilo:

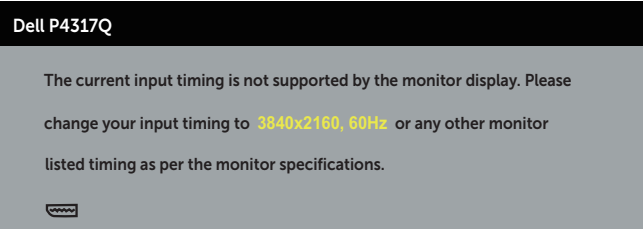

To pomeni, da se monitor ne more sinhronizirati s signalom, ki ga prejema iz računalnika. Informacije o razponih vodoravne in navpične frekvence, ki jih podpira ta monitor, najdete v poglavju [Tehnični podatki monitorja.](#page-6-1) Priporočeni način je 3840 x 2160.

Preden onemogočite funkcijo DDC/CI, se prikaže to sporočilo:

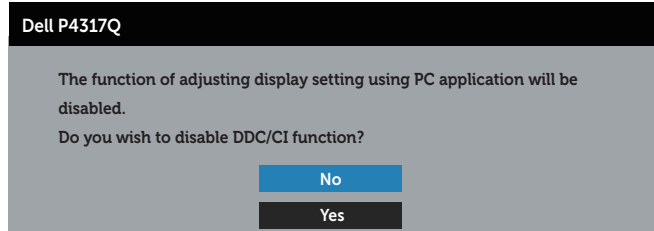

Ko monitor preklopi v način Način varčevanja z energijo, se prikaže to sporočilo:

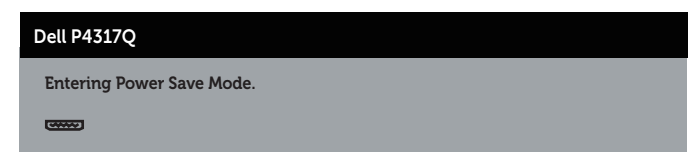

Če želite prikazati zaslonski meni, vklopite računalnik in prebudite monitor.

Če pritisnete kateri koli gumb, razen gumba za vklop/izklop, se glede na izbrani vhod prikažejo ta sporočila:

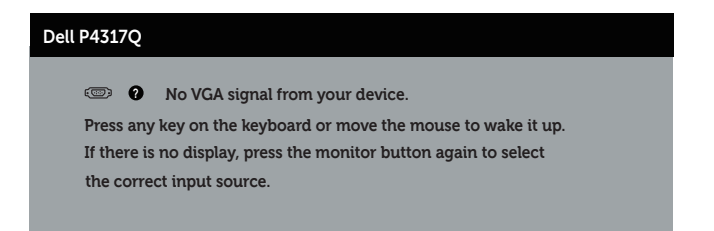

Če kabel VGA, HDMI, DP ali mDP ni priključen, se prikaže spodnje plavajoče pogovorno okno. Monitor po 4 minutah v tem stanju preklopi v način varčevanja z energijo.

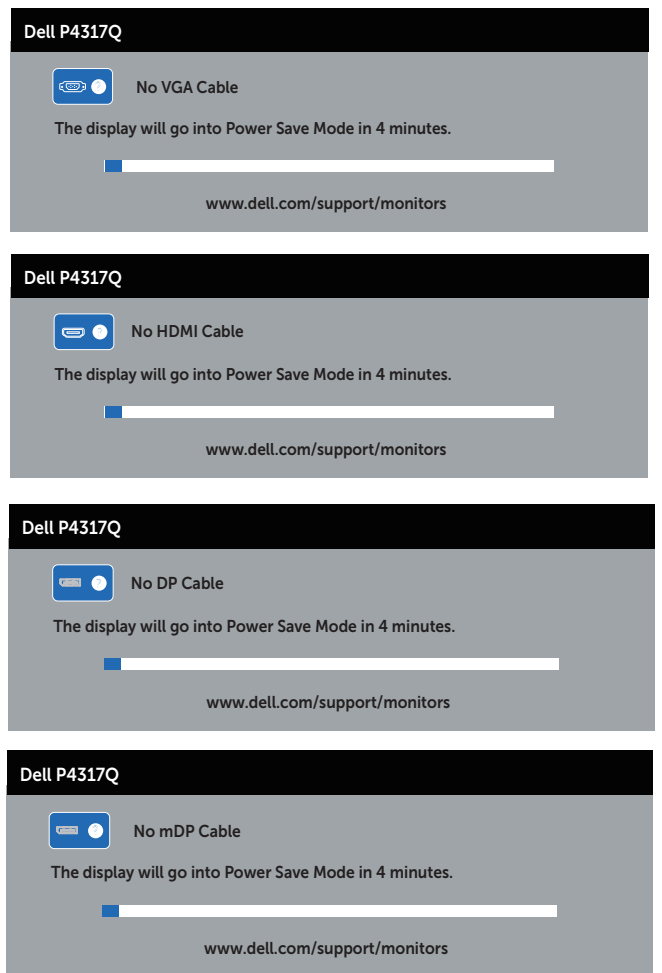

Dodatne informacije najdete v poglavju [Odpravljanje težav](#page-46-1).

### <span id="page-44-0"></span>Nastavitev monitorja

#### Nastavitev najvišje ločljivosti

#### V operacijskem sistemu Windows 8/8.1:

- 1. V sistemih Windows 8 in Windows 8.1 izberite ploščico »Namizje«, da preklopite na klasično namizje.
- 2. Z desno tipko miške kliknite namizje in nato kliknite Ločljivost zaslona.
- 3. Kliknite spustni seznam z ločljivostmi zaslona in izberite 3840 x 2160.
- 4. Kliknite V redu.

#### V sistemu Windows 10:

- 1. Z desno tipko miške kliknite namizje in nato kliknite Nastavitve zaslona.
- 2. Kliknite Dodatne nastavitve zaslona
- 3. Kliknite spustni seznam Ločljivost in izberite 3840 x 2160.
- 4. Kliknite Uporabi.

Če možnost 3840 x 2160 ni prikazana, boste morda morali posodobiti gonilnik grafične kartice. Izvedite enega od spodnjih postopkov, odvisno od računalnika, ki ga uporabljate:

Če uporabljate Dellov namizni ali prenosni računalnik:

● Obiščite spletno mesto [www.dell.com/support](http://www.dell.com/support), vnesite servisno oznako in prenesite najnovejši gonilnik za grafično kartico.

Če uporabljate namizni ali prenosni računalnik, ki ga ni izdelal Dell:

- ∞ Obiščite spletno mesto s podporo za računalnik in prenesite najnovejše gonilnike za grafično kartico.
- ∞ Obiščite spletno mesto s podporo za grafično kartico in prenesite najnovejše gonilnike za grafično kartico.

### <span id="page-45-0"></span>Uporaba nagiba

Stojalo, ki jo priloženo monitorju, podpira nagib do 5 stopinj naprej in do 10 stopinj nazaj.

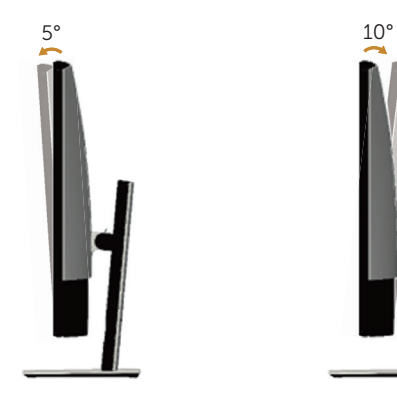

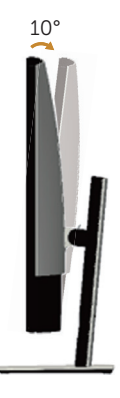

### <span id="page-46-1"></span><span id="page-46-0"></span>Odpravljanje težav

**A OPOZORILO:** Pred začetkom katerega koli postopka v tem poglavju preberite [varnostne ukrepe.](#page-52-2)

### Samopreskus

V ta monitor je vgrajena funkcija samopreskusa, s katero lahko preverite, ali monitor deluje pravilno. Če je monitor pravilno priključen na računalnik, vendar je zaslon monitorja kljub temu temen, upoštevajte spodnja navodila za zagon samopreskusa monitorja:

- 1. Izklopite računalnik in monitor.
- 2. Izključite videokabel iz zadnje strani računalnika. Če želite omogočiti pravilno delovanje samopreskusa, odstranite vse digitalne in analogne kable iz zadnje strani računalnika.
- 3. Vklopite monitor.

Če monitor deluje pravilno, zazna, da ni signala, prikaže pa se eno od teh sporočil. Lučka LED za napajanje v načinu samopreskusa neprekinjeno sveti belo.

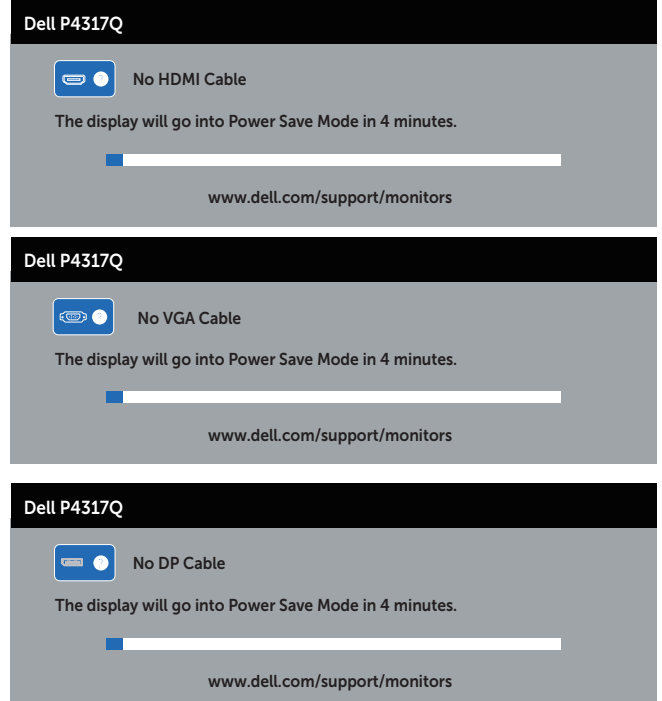

<span id="page-47-0"></span>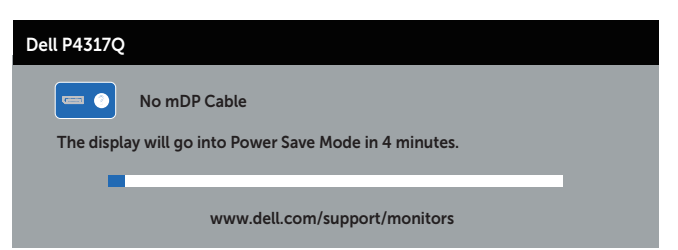

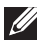

 $\mathbb Z$  **OPOMBA:** To pogovorno okno se prikaže tudi med običajnim delovanjem, če izključite videokabel ali je ta poškodovan.

4. Izklopite monitor in znova priključite videokabel, nato pa vklopite računalnik in monitor.

Če je zaslon monitorja še vedno temen, ko znova priključite kable, preverite grafično kartico in računalnik, ker monitor deluje pravilno.

### Vgrajena diagnostika

V ta monitor je vgrajeno diagnostično orodje, s katerim lahko ugotovite, ali je morebitna nepravilnost na zaslonu, ki jo opazite, povezana s težavo monitorja ali s težavo računalnika in grafične kartice.

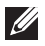

OPOMBA: Vgrajeno diagnostiko lahko zaženete le, če je videokabel izključen in je monitor v *načinu samopreskusa*.

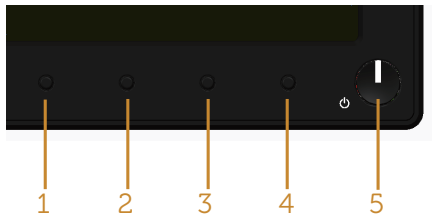

Vgrajeno diagnostiko zaženete tako:

- 1. Preverite, ali je zaslon čist (na površini zaslona ni prašnih delcev).
- 2. Izključite kable iz zadnjega dela računalnika ali monitorja. Monitor nato preklopi v način samopreskusa.
- 3. Pritisnite gumb 1 in ga držite 5 sekund. Prikaže se sivi zaslon.
- 4. Natančno preglejte zaslon in se prepričajte, da na njem ni nobenih nepravilnosti.
- 5. Znova pritisnite gumb 1 na sprednji plošči. Barva zaslona se spremeni v rdečo.
- 6. Preglejte zaslon in se prepričajte, da na njem ni nobenih nepravilnosti.
- 7. Ponovite 5. in 6. korak, da pregledate zaslon v zeleni, modri, črni in beli barvi ter zaslon z besedilom.

Preskus je končan, ko se prikaže zaslon z besedilom. Za izhod znova pritisnite gumb 1.

Če z uporabo vgrajenega diagnostičnega orodja ne zaznate nobenih nepravilnosti na zaslonu, monitor deluje pravilno. Preverite grafično kartico in računalnik.

### <span id="page-48-0"></span>Splošne težave

V spodnji tabeli so navedene splošne informacije o splošnih težavah monitorja, do katerih lahko pride, in možne rešitve:

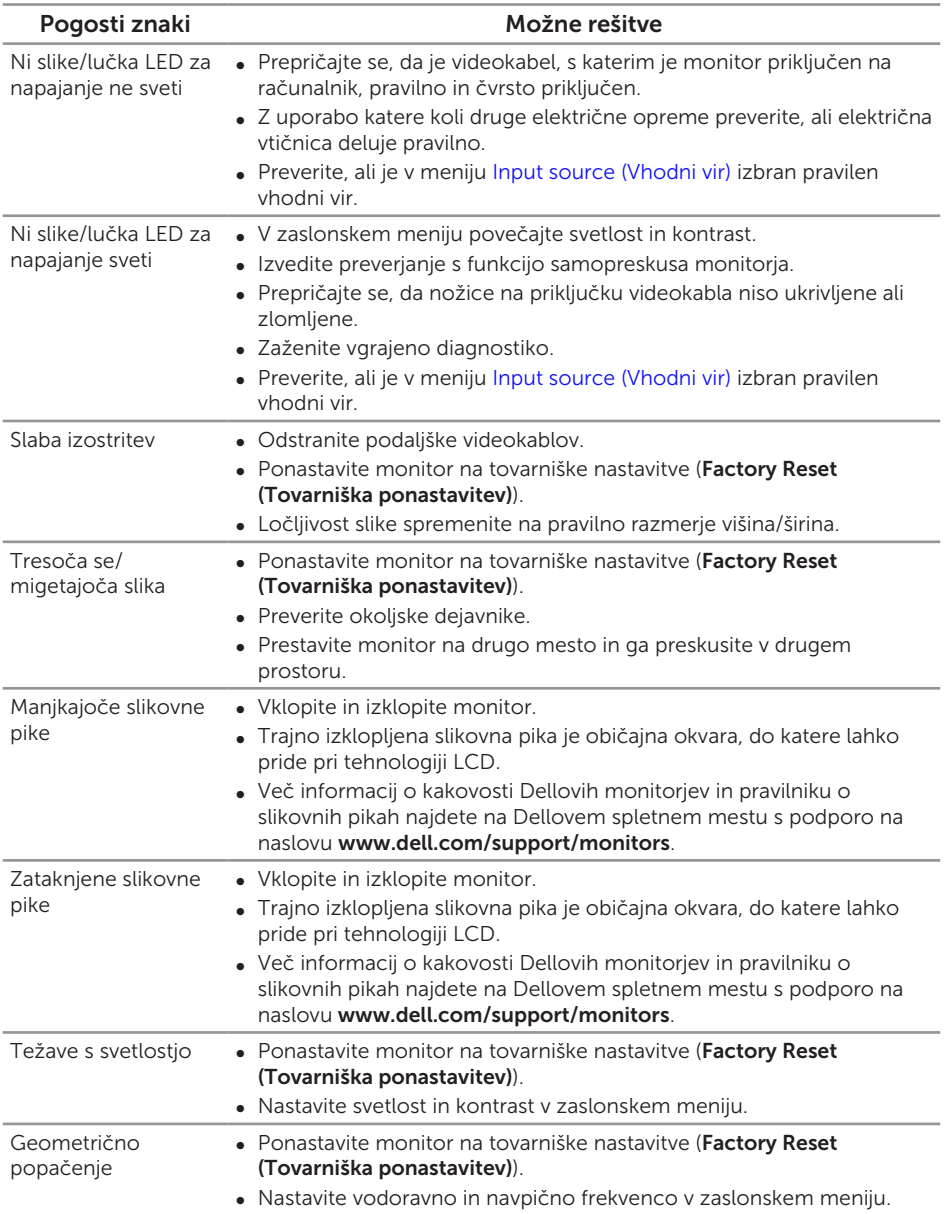

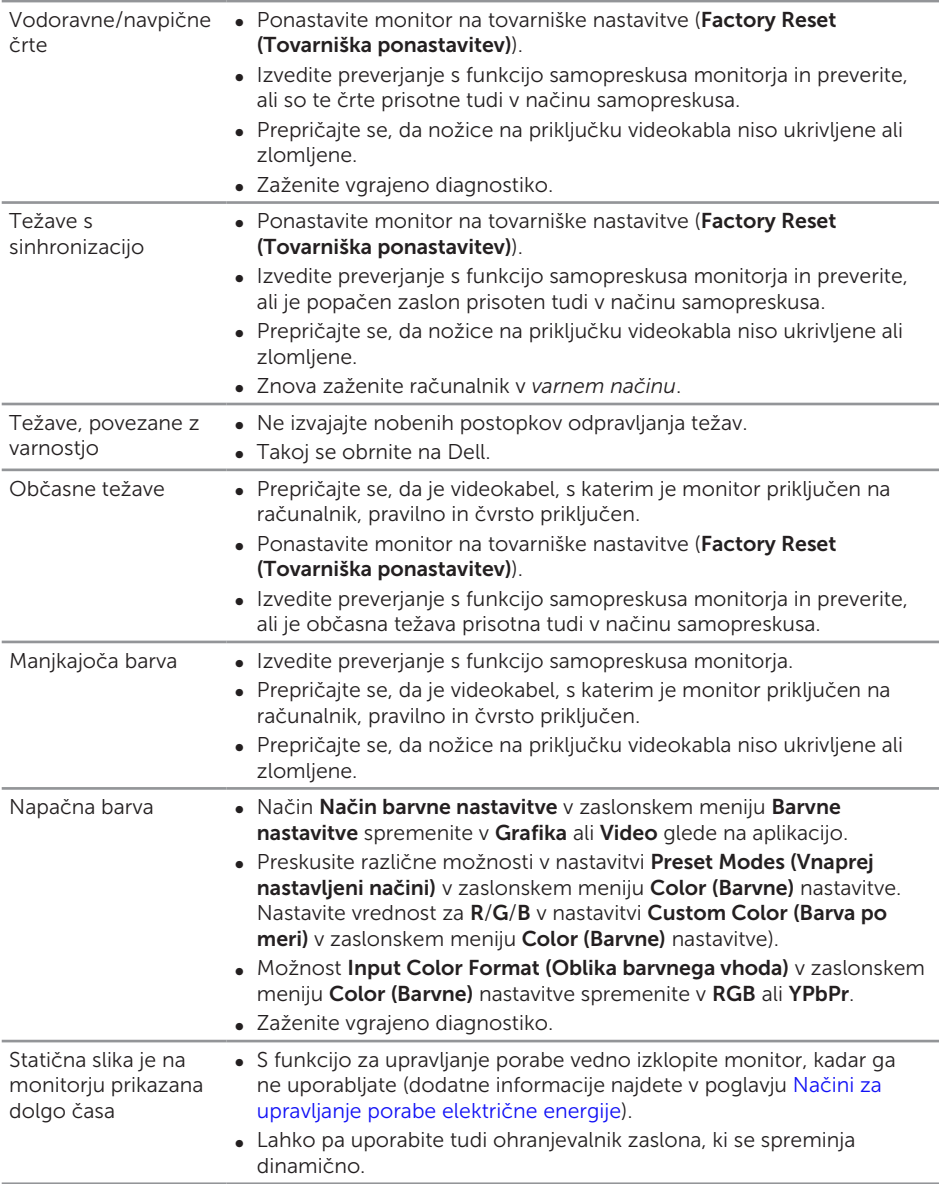

### <span id="page-50-0"></span>Težave, povezane z izdelkom

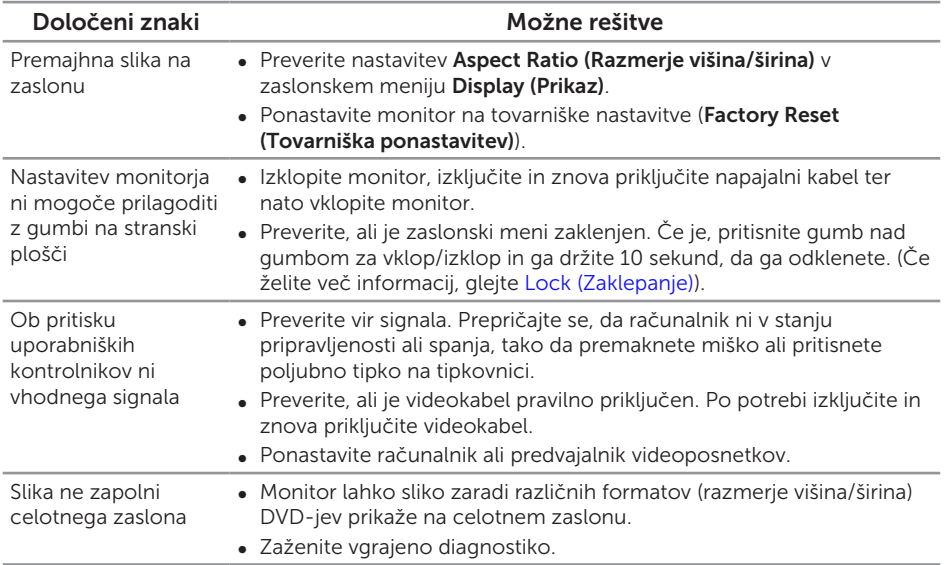

### <span id="page-51-1"></span><span id="page-51-0"></span>Težave, povezane z USB-jem (vsestransko zaporedno vodilo)

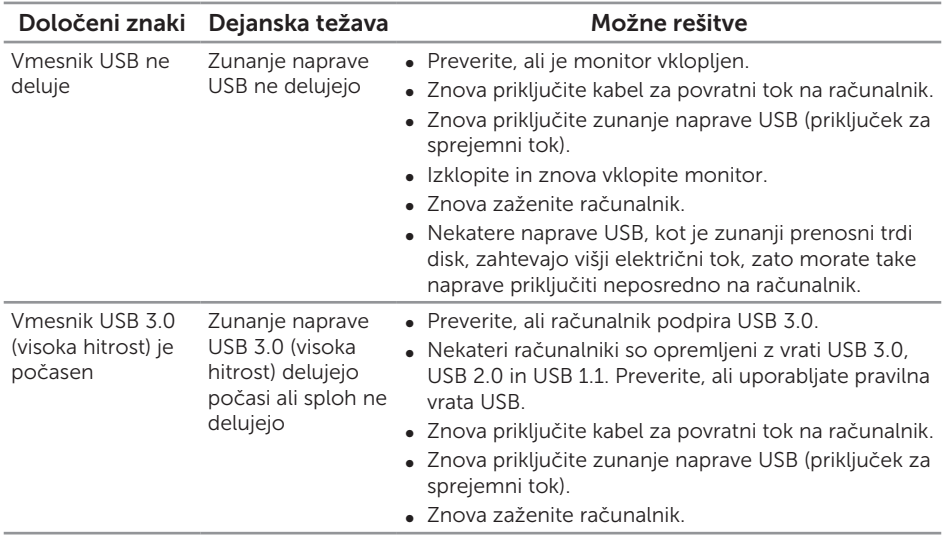

### <span id="page-51-2"></span>Težave, povezane z MHL-jem (mobilna visokoločljiva povezava)

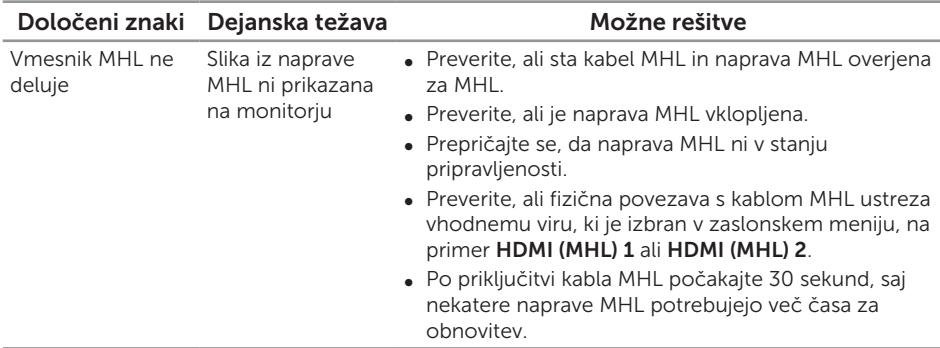

## <span id="page-52-0"></span>Dodatek

#### <span id="page-52-2"></span>OPOZORILO: [Varnostne ukrepe](#page-52-2)

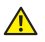

A OPOZORILO: Uporaba kontrolnikov, prilagoditev ali postopkov, ki niso opisani v tej dokumentaciji, lahko povzroči izpostavljenost udaru, električnim nevarnostim in/ali mehanskimi nevarnostmi.

Informacije o varnostnih ukrepih najdete v *priročniku z informacijami o izdelku*.

### Obvestila agencije FCC (velja le za ZDA) in druge informacije, določene s predpisi

Obvestila agencije FCC in druge informacije, določene s predpisi, najdete na spletnem mestu z informacijami o skladnosti s predpisi na naslovu [www.dell.com/regulatory\\_compliance](http://www.dell.com/regulatory_compliance).

### <span id="page-52-1"></span>Vzpostavljanje stika z družbo Dell

Vzpostavitev stika z družbo Dell za prodajo, tehnično podporo ali podporo uporabnikom:

- 1. Obiščite spletno mesto [www.dell.com/c](http://www.dell.com/support/monitors)ontactdell.
- 2. Potrdite državo ali regijo na spustnem seznamu **Izberite državo/regijo** na dnu strani.
- **3.** Izberite ustrezno povezavo do storitve ali podpore glede na svojo zahtevo ali izberite način vzpostavitve stika z družbo Dell, ki vam ustreza. Dell ponuja različne možnosti za servis in podporo prek spleta in telefona. Razpoložljivost je odvisna od države in izdelka, nekatere storitve pa morda niso na voljo na vašem območju.

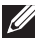

**OPOMBA:** Če povezava z internetom ni na voljo, lahko podatke za stik najdete na računu o nakupu, embalaži, blagajniškemu izpisku ali katalogu izdelkov Dell.